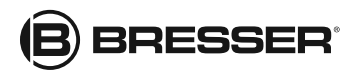

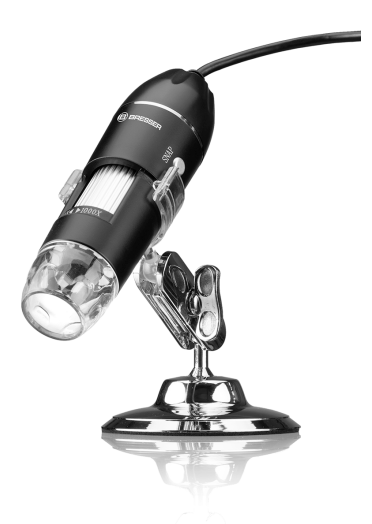

Microscope · Mikroskop · Mikroskop · Mikroskop · Mikroskopas · Μικροσκόπιο · Микроскоп ·

#### USB Digital Microscope

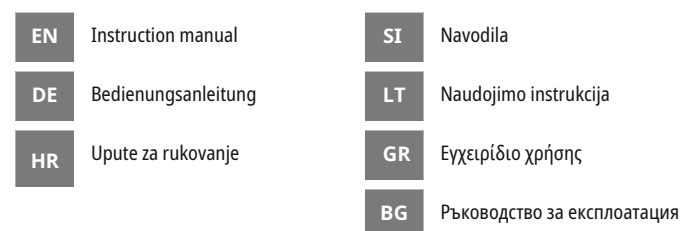

#### **Windows 8 or higher:**

Download HiView app from the Microsoft Store or at the link below.

#### **Mac OSx 10.5 or higher:**

Download HiView app from the Mac Store or at the link below.

#### **Windows XP or Windows 7:**

Download the setup file at the link below.

#### **DOWNLOAD "HiView" SOFTWARE:**

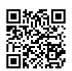

http://www.bresser.de/download/9652200

 **OPREZ! UPOZORENJE:** Mogućnost strujnog udara ! Ne otvarati kućište proizvoda !

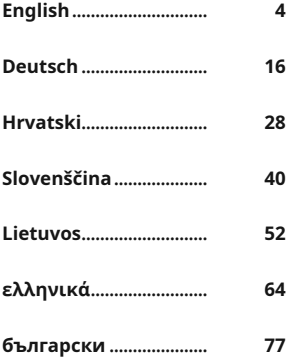

## <span id="page-3-0"></span>Table of contents

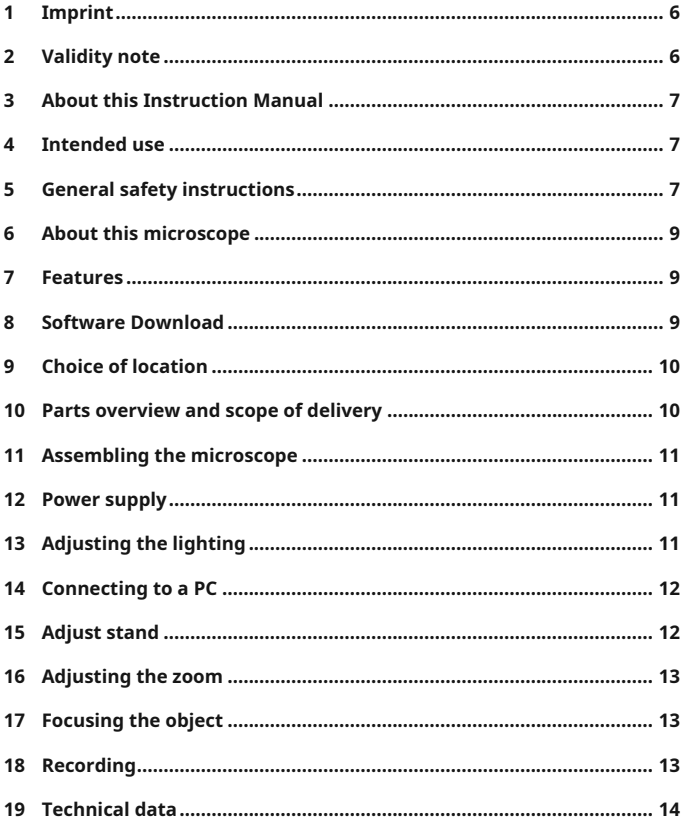

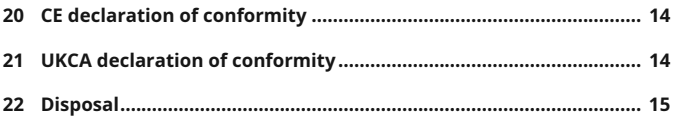

## <span id="page-5-0"></span>1 Imprint

Bresser GmbH

Gutenbergstr. 2 46414 Rhede Germany

www.bresser.de

For any warranty claims or service inquiries, please refer to the information on "Warranty" and "Service" in this documentation. We ask for your understanding that unsolicited returns cannot be processed.

Errors and technical changes excepted.

© 2023 Bresser GmbH

All rights reserved.

The reproduction of this documentation - even in extracts in any form (e.g. photocopy, print, etc.) as well as the use and distribution by means of electronic systems (e.g. image file, website, etc.) without the prior written permission of the manufacturer is prohibited.

The designations and brand names of the respective companies used in this documentation are generally protected by trade, trademark and/or patent law in Germany, the European Union and/or other countries.

## <span id="page-5-1"></span>2 Validity note

This documentation is valid for the products with the following article numbers:

9652200 9652201 9652202

**Manual version:** 0324

#### **Manual designation:**

Manual\_9652201-L467811\_Digital-Microscope\_en-de-hr-sl-ltel-bg\_BRESSER\_v032024a

Always provide information when requesting service.

## <span id="page-6-0"></span>3 About this Instruction Manual

### **NOTICE**

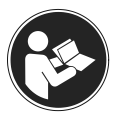

#### **These operating instructions are to be considered a component of the device.**

Read the safety instructions and the instruction manual carefully before using this device.

Keep these instruction manual in a safe place for future reference. If the device is sold or passed on, the instruction manual must be passed on to any subsequent owner/user of the product.

## <span id="page-6-1"></span>4 Intended use

- This device is not intended for use by persons (including children) with impaired physical, sensory or mental abilities, or for lack of experience and/or knowledge, unless they are supervised by or have received instructions from a person responsible for their safety on how to use this device.
- This device is for personal use only.
- It was developed for an magnified representation of nature observations.
- The device is intended only for indoor use.

## <span id="page-6-2"></span>5 General safety instructions

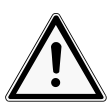

## **DANGER**

#### **Danger of suffocation!**

Improper use of this product may result in suffocation, especially for children. It is therefore imperative that you observe the following safety information.

• Keep packaging materials (plastic bags, rubber bands, etc.) away from children! There is a danger of choking!

- This product contains small parts that can be swallowed by children! Choking hazard!
- If small parts are swallowed, consult a doctor immediately!

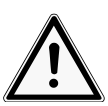

# **CAUTION**

### **Risk of body injury!**

This device contains components and/or accessories that can cause minor or serious body injury if used improperly. It is therefore essential that you observe the following safety information in order to prevent body injuries.

- Sharp-edged and pointed tools are often used for working with this device. Therefore, keep this device and all accessories and tools in a place inaccessible to children. Danger of body injury!
- Chemicals and liquids do not belong in children's hands! Don't drink! Clean hands thoroughly under running water after use. In case of accidental contact with eyes or mouth, rinse with water. In case of complaints, consult a doctor immediately and show the substances.

#### **NOTICE**

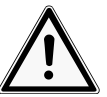

#### **Danger of material damage!**

Improper handling may result in damage to the unit and/or accessories. Therefore, use the device only in accordance with the following safety information.

- Do not disassemble the devicel In the event of a defect please contact your dealer. They will contact the Service Center and can arrange the return of this device for repair if necessary.
- Do not expose the device to high temperatures and protect it from water and high humidity.
- Do not subject the device to excessive vibrations.

• Only use accessories and spare parts for this device that comply with the technical specifications.

## <span id="page-8-0"></span>6 About this microscope

This microscope is only a digital microscope and therefore does not offer the possibility of visual observation.

It is equipped with an objective lens and a camera sensor for image recording. The digital images can be transferred directly to a Windows PC or Mac via the supplied USB cable, being viewed there and evaluated, optimized and finally saved using the supplied software\*.

\*Software available as download for Windows and Mac (see Software Download)

### <span id="page-8-1"></span>7 Features

- USB Digital microscope
- Bright ring light illumination from eight adjustable LEDs
- High quality zoom optics: 50x to 1000x magnification
- Working distance: 15mm (50x) to 40mm (1000x)
- Image format: BMP/JPG
- Image resolution: 640x480, 1280x720, 1920x1080\*
- Video format: AVI (30fps)
- PC interface: USB (5V)
- Incl. Windows PC software (download), stand

\*Interpolated

### <span id="page-8-2"></span>8 Software Download

#### **HiView Software Download**

Required operating system: Windows (Windows 7 or later) or macOS (10.13 or later)

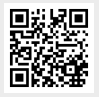

http://www.bresser.de/download/9652200

Alternate download: <http://soft.hvscam.com>

## <span id="page-9-0"></span>Choice of location

Choose a suitable location before installation and commissioning.

<span id="page-9-1"></span>Place the device on a stable, level and vibration-free surface.

Parts overview and scope of delivery

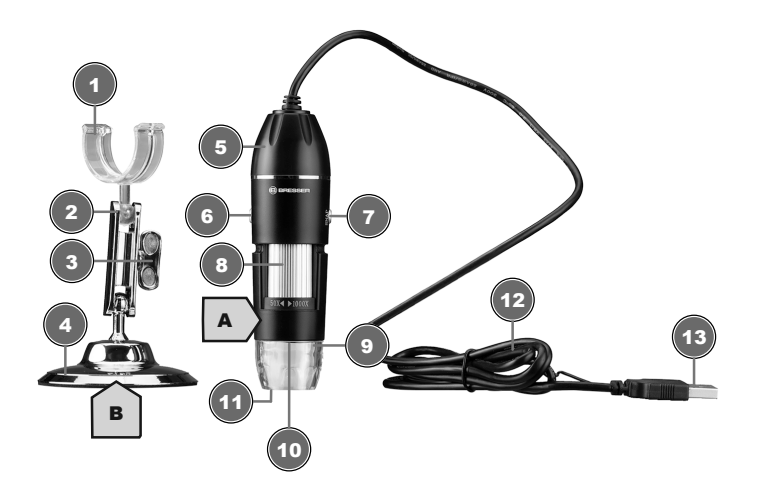

Digital microscope holder 2 Bracket for flexible alignment

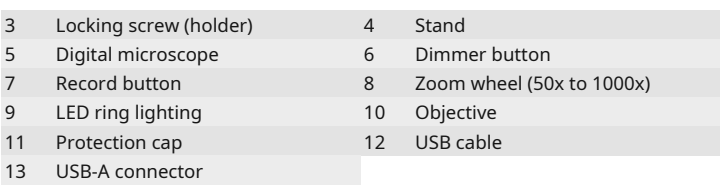

#### **Scope of delivery:**

Digital microscope (A) with USB cable, microscope stand (B)

### 11 Assembling the microscope

<span id="page-10-0"></span>For the assembly proceed as follows:

Snap the microscope into the center of the clamp on the stand.

#### 12 Power supply

<span id="page-10-1"></span>Plug the USB-A connector of the USB cable into a free USB port of the PC. The power is supplied through the computer after it has been switched on. The LED ring lighting will light up.

## 13 Adjusting the lighting

<span id="page-10-2"></span>The digital microscope is equipped with a LED ring lighting for optimal object illumination and can be dimmed.

- 1. Connect the digital microscope to the PC.
- 2. The brightness of the lighting can be adjusted by pressing the dimmer button  $\mathbb{R}$  several times.

## <span id="page-11-0"></span>14 Connecting to a PC

Use of this digital microscope requires a connection via USB to a PC running the Windows operating system (Windows 7 or above) or macOS (10.13 or above). Follow the steps below for proper connection:

- 1. Download and install the HiView\* software on the PC.
- 2. Mount the digital camera as described.
- 3. Insert the USB-A plug of the USB connection cable into a free USB port of the PC. If the connection is successful, the LED lights up. The digital microscope is ready for use.
- 4. Via the HiView\* software, the images from the digital microscope can be viewed and saved. Furthermore, the images can be labeled and measured.
- 5. In the software, click on "Device" and then on "Open". Connect to the digital microscope found there (click on "Open"). If you have started the software first and then connect the digital microscope, you must click on "Refresh" so that the digital microscope can be found.

*\*Info about downloading the software can be found on page 2 in this manual.*

### 15 Adjust stand

<span id="page-11-1"></span>Depending on the size of the observation object or when changing the magnification setting, the position of the microscope head must be adjusted in height. To do this, proceed as follows.

- 1. Carefully loosen the locking device on the side.
- 2. Set the desired new alignment and lock the locking screw again.

## <span id="page-12-0"></span>16 Adjusting the zoom

The microscope optics have a zoom range from 50x to 1000x.

In the software the zoom range can be changed by setting the display ratio from 100% to another value, e.g. 50% or 200%.

**NOTICE! When changing the zoom range, the focus may also need to be adjusted. (see also "Focusing the object")**

## 17 Focusing the object

<span id="page-12-1"></span>For optimal image sharpness, the observation object must be brought into the focus range of the digital camera. To do this, proceed as follows:

- 1. Set the required position in the holder for the digital microscope and correct it slightly afterwards if necessary.
- 2. Set the desired magnification setting in the software (e.g. Display Ratio 100%).
- 3. Now turn the zoom wheel until the image appears sharp on the monitor.

### 18 Recording

<span id="page-12-2"></span>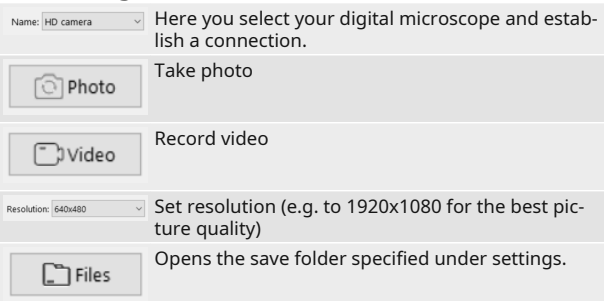

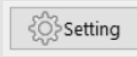

Choose Ruler/Line/Text appearance. Choose save folder path and photo format. Change Language.

The following tools are available for labeling and measuring the exposures:

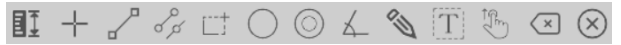

#### 19 Technical data

<span id="page-13-0"></span>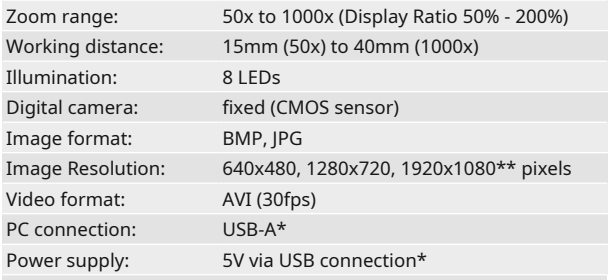

\*Data transfer and power supply are carried out via the USB port on the PC at the same time \*\*Interpolated

<span id="page-13-1"></span>20 CE declaration of conformity

A "Declaration of conformity" in accordance with the applicable directives and corresponding standards has been prepared by Bresser GmbH. The full text of the CE declaration of conformity is available at the following Internet address: www.bresser.de/download/9652201/CE/9652201\_CE.pdf

#### <span id="page-13-2"></span>21 UKCA declaration of conformity A "Declaration of Conformity" in accordance with the applicable directives and relevant standards has been issued by Bresser GmbH The full text of the UKCA Declaration of Con-

formity is available at the following web address: www.bresser.de/download/9652201/ UKCA/9652201\_UKCA.pdf

**Bresser UK Ltd.** • Suite 3G, Eden House, Enterprise Way, Edenbridge, Kent TN8 6HF, Great Britain

### 22 Disposal

<span id="page-14-0"></span>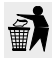

Dispose of the packaging materials according to its type. Information on proper disposal can be obtained from the municipal waste disposal service provider or environmental agency.

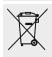

Do not dispose of electronic devices in the household garbage!

According to the European Directive 2012/19/EU on Waste Electrical and Electronic Equipment and its transposition into national law, used electrical equipment must be collected separately and recycled in an environmentally sound manner.

## <span id="page-15-0"></span>Inhaltsverzeichnis

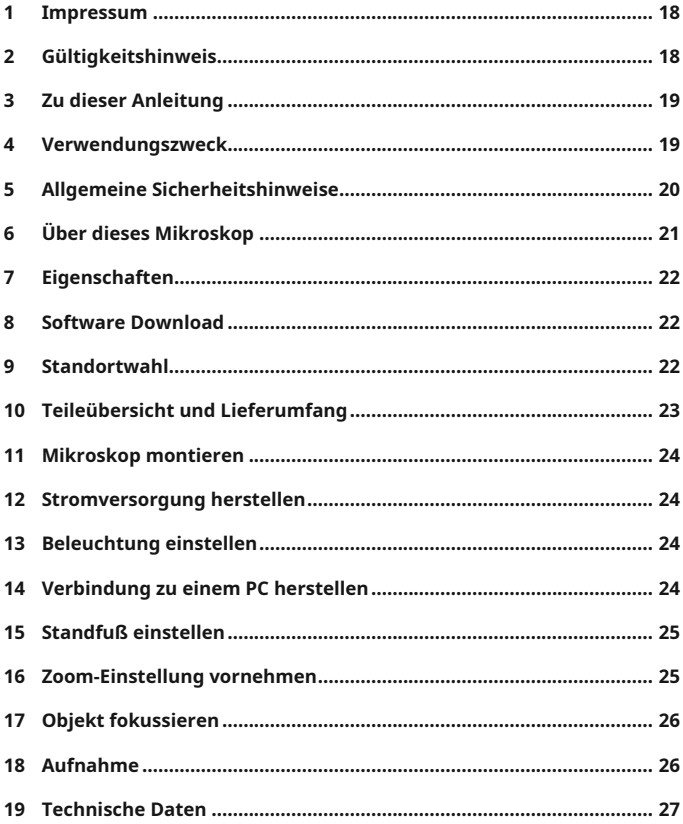

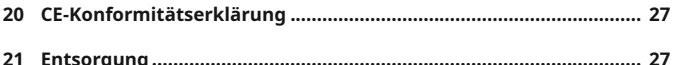

## <span id="page-17-0"></span>1 Impressum

Bresser GmbH

Gutenbergstr. 2 46414 Rhede Germany

www.bresser.de

Für etwaige Gewährleistungsansprüche oder Serviceanfragen verweisen wir auf die Informationen zu "Garantie" und "Service" in dieser Dokumentation. Wir bitten um Verständnis, dass unaufgeforderte Rücksendungen nicht bearbeitet werden können.

Irrtümer und technische Änderungen vorbehalten.

© 2023 Bresser GmbH

Alle Rechte vorbehalten.

Die Reproduktion dieser Dokumentation – auch auszugsweise – in irgendeiner Form (z.B. Fotokopie, Druck, etc.) sowie die Verwendung und Verbreitung mittels elektronischer Systeme (z.B. Bilddatei, Website, etc.) ohne eine vorherige schriftliche Genehmigung des Herstellers ist nicht gestattet.

Die in dieser Dokumentation verwendeten Bezeichnungen und Markennamen der jeweiligen Firmen sind im Allgemeinen in Deutschland, der Europäischen Union und/oder weiteren Ländern waren-, marken- und/oder patentrechtlich geschützt.

## <span id="page-17-1"></span>2 Gültigkeitshinweis

Diese Dokumentation ist gültig für die Produkte mit den nachfolgend aufgeführten Artikelnummern:

9652200 9652201 9652202

**Anleitungsversion:** 0324

#### **Bezeichnung dieser Anleitung:**

Manual\_9652201-L467811\_Digital-Microscope\_en-de-hr-sl-ltel-bg\_BRESSER\_v032024a

Informationen bei Serviceanfragen stets angeben.

## <span id="page-18-0"></span>3 Zu dieser Anleitung

### **HINWEIS**

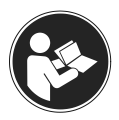

#### **Diese Bedienungsanleitung ist als Teil des Gerätes zu betrachten!**

Lesen Sie vor der Benutzung des Geräts aufmerksam die Sicherheitshinweise und die Bedienungsanleitung.

Bewahren Sie diese Bedienungsanleitung für die erneute Verwendung zu einem späteren Zeitpunkt auf. Bei Verkauf oder Weitergabe des Gerätes ist die Bedienungsanleitung an jeden nachfolgenden Besitzer/Benutzer des Produkts weiterzugeben.

### <span id="page-18-1"></span>4 Verwendungszweck

- Dieses Gerät ist nicht dafür bestimmt, durch Personen (einschließlich Kinder) mit eingeschränkten physischen, sensorischen oder geistigen Fähigkeiten oder mangels Erfahrung und/oder mangels Wissen benutzt zu werden, es sei denn, sie werden durch eine für ihre Sicherheit zuständige Person beaufsichtigt oder erhielten von ihr Anweisungen, wie das Gerät zu benutzen ist.
- Dieses Gerät dient ausschließlich der privaten Nutzung.
- Es wurde entwickelt zur vergrößerten Darstellung von Naturbeobachtungen.
- Das Gerät ist nur für den Betrieb in Innenräumen bestimmt!

## <span id="page-19-0"></span>5 Allgemeine Sicherheitshinweise

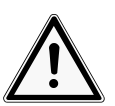

## **GEFAHR**

#### **Erstickungsgefahr!**

Bei unsachgemäßer Verwendung dieses Produkts besteht Erstickungsgefahr, insbesondere für Kinder. Beachten Sie deshalb unbedingt die nachfolgenden Sicherheitsinformationen.

- Verpackungsmaterialien (Plastiktüten, Gummibänder, etc.) von Kindern fernhalten! Es besteht Erstickungsgefahr!
- Dieses Produkt beinhaltet Kleinteile, die von Kindern verschluckt werden können! Es besteht Erstickungsgefahr!
- Wenn Kleinteile verschluckt wurden, unverzüglich einen Arzt aufsuchen!

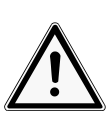

# $\Lambda$  vorsicht

#### **Verletzungsgefahr!**

Dieses Gerät beinhaltet Bau- und/oder Zubehörteile, durch die bei unsachgemäßer Verwendung leichte bis schwere Verletzungen hervorgerufen werden können. Beachten Sie deshalb unbedingt die nachfolgenden Sicherheitsinformationen, um entsprechenden Verletzungen vorzubeugen.

- Für die Arbeit mit diesem Gerät werden häufig scharfkantige und spitze Hilfsmittel eingesetzt. Bewahren Sie deshalb dieses Gerät sowie alle Zubehörteile und Hilfsmittel an einem für Kinder unzugänglichen Ort auf. Es besteht Verletzungsgefahr!
- Chemikalien und Flüssigkeiten gehören nicht in Kinderhände! Nicht trinken! Hände nach Gebrauch unter fließendem Wasser gründlich säubern. Bei versehentli-

chem Kontakt mit Augen oder Mund mit Wasser spülen. Bei Beschwerden unverzüglich einen Arzt aufsuchen und die Substanzen vorzeigen.

#### **HINWEIS**

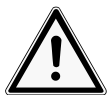

#### **Gefahr von Sachschäden!**

Bei unsachgemäßer Handhabung können das Gerät und/ oder die Zubehörteile beschädigt werden. Verwenden Sie das Gerät deshalb nur entsprechend den nachfolgenden Sicherheitsinformationen.

- Bauen Sie das Gerät nicht auseinander! Wenden Sie sich im Falle eines Defekts an Ihren Fachhändler. Er nimmt mit dem Service-Center Kontakt auf und kann das Gerät ggf. zwecks Reparatur einschicken.
- Setzen Sie das Gerät keinen hohen Temperaturen aus und schützen Sie es vor Wasser und hoher Luftfeuchtigkeit.
- Setzen Sie das Gerät keinen Erschütterungen aus.
- Verwenden Sie für dieses Gerät nur Zubehör- und Ersatzteile die den technischen Angaben entsprechen.

## <span id="page-20-0"></span>6 Über dieses Mikroskop

Bei diesem Mikroskop handelt es sich ausschließlich um ein reines Digitalmikroskop und bietet daher keine Möglichkeit zur visuellen Beobachtung.

Es ist mit einem Objektiv und einem Kamerasensor zur Bildaufnahme ausgestattet. Die digitalen Aufnahmen können über das mitgelieferte USB-Kabel direkt auf einen Windows-PC oder Mac übertragen, dort betrachtet sowie mit der mitgelieferten Software\* bewertet, optimiert und abschließend gespeichert werden.

\*Software als Download für Windows und Mac verfügbar (siehe Software Download)

## <span id="page-21-0"></span>7 Eigenschaften

- USB Digitalmikroskop
- Helle Ringlichtbeleuchtung aus acht regelbaren LEDs
- Hochwertige Zoomoptik: 50- bis 1000-fache Vergrößerung
- Arbeitsabstand: 15mm (50x) bis 40mm (1000x)
- Bildformat: BMP/JPG
- Bildauflösung: 640x480, 1280x720, 1920x1080\*
- Videoformat: AVI (30fps)
- PC-Schnittstelle: USB (5V)
- Inkl. Windows PC Software (Download), Stand

\*Interpoliert

### <span id="page-21-1"></span>8 Software Download

#### **HiView Software Download**

Erforderliches Betriebssystem: Windows (ab Windows 7) oder Mac (ab 10.13)

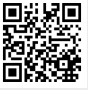

http://www.bresser.de/download/9652200

Alternativer Download: <http://soft.hvscam.com>

## <span id="page-21-2"></span>9 Standortwahl

Vor dem Aufbau und der Inbetriebnahme einen geeigneten Standort wählen.

Gerät auf einem stabilen, ebenen und erschütterungsfreien Untergrund platzieren.

## <span id="page-22-0"></span>Teileübersicht und Lieferumfang

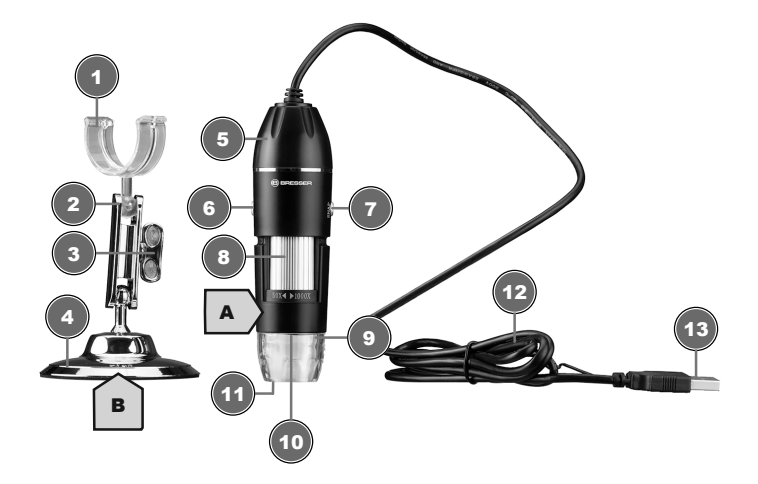

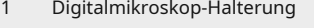

- Feststellschraube (Halterung) 4 Standfuß
- 
- 
- LED-Ringbeleuchtung 10 Objektiv
- 11 Schutzkappe 12 USB-Kabel
- USB-A-Anschlussstecker
- 2 Halterung zur flexiblen Ausrichtung
- 
- Digitalmikroskop 6 Dimmer-Knopf
- Aufnahme-Knopf 8 Zoom-Rad (50x bis 1000x)
	-
	-

#### **Lieferumfang:**

Digitalmikroskop (A) mit USB-Kabel, Mikroskop-Stand (B)

## 11 Mikroskop montieren

<span id="page-23-0"></span>Für die Montage folgendermaßen vorgehen:

Das Mikroskop mittig in die Klemmhalterung am Standfuß einrasten lassen.

### <span id="page-23-1"></span>12 Stromversorgung herstellen

Den USB-A-Stecker des USB-Kabels in einen freien USB-Port des PC stecken. Die Stromversorgung erfolgt über den Computer nachdem dieser eingeschaltet wurde. Die LED-Ringbeleuchtung leuchtet.

### <span id="page-23-2"></span>13 Beleuchtung einstellen

Das Digitalmikroskop ist für eine optimale Objektausleuchtung mit einer LED-Ringbeleuchtung ausgestattet, die gedimmt werden kann.

- 1. Digitalmikroskop mit dem PC verbinden.
- 2. Die Helligkeit der Beleuchtung kann durch mehrfaches Drücken vom Dimmer Knopf  $\Omega$  eingestellt werden.

### <span id="page-23-3"></span>14 Verbindung zu einem PC herstellen

Für die Verwendung dieses Digitalmikroskops ist eine Verbindung per USB zu einem PC mit dem Betriebssystem Windows (ab Windows 7) oder Mac (ab 10.13) erforderlich. Für den ordnungsgemäßen Anschluss folgendermaßen vorgehen:

- 1. Die Software HiView\* auf den PC herunterladen und installieren.
- 2. Die Digitalkamera wie beschrieben montieren.
- 3. Den USB-A-Stecker des USB-Verbindungskabels in einen freien USB-Port des PCs stecken. Bei erfolgreicher Verbindung leuchtet die LED-Beleuchtung. Das Digitalmikroskop ist einsatzbereit.
- 4. Über die Software HiView\* können die Bilder vom Digitalmikroskop betrachtet und gespeichert werden. Des Weiteren können die Bilder beschriftet und vermessen werden.
- 5. In der Software jetzt auf "Device" und dann auf "Open" klicken. Auf das dort gefundene Digitalmikroskop verbinden (auf "Open" klicken). Wenn Sie zuerst die Software gestartet haben und dann das Digitalmikroskop anschließen, müssen Sie auf "Refresh" klicken, damit das Digitalmikroskop gefunden werden kann.

*\*Infos zum Download der Software finden Sie auf Seite 2 in dieser Anleitung.*

## 15 Standfuß einstellen

<span id="page-24-0"></span>Abhängig von der Größe des Beobachtungsobjektes oder bei einer Änderung der Vergrößerungseinstellung muss die Position des Mikroskops neu eingestellt werden. Hierzu folgendermaßen vorgehen.

- 1. Die Arretierung an der Seite vorsichtig lösen.
- 2. Die gewünschte neue Ausrichtung einstellen und die Arretierung wieder feststellen.

### <span id="page-24-1"></span>16 Zoom-Einstellung vornehmen

Die Mikroskop-Optik verfügt über einen Zoom-Bereich von 50x bis 1000x.

In der Software kann der Zoom-Bereich verändert werden indem die Display Ratio von 100% auf einen anderen Wert, z.B. 50% oder 200% eingestellt wird.

**HINWEIS! Bei einer Änderung des Zoom-Bereichs muss ggf.** auch die Fokussierung angepasst werden. (siehe auch "Ob**jekt fokussieren")**

## 17 Objekt fokussieren

<span id="page-25-0"></span>Für eine optimale Bildschärfe muss das Beobachtungsobjekt in den Fokusbereich der Digitalkamera gebracht werden. Hierzu folgendermaßen vorgehen:

- 1. Die erforderliche Position in der Halterung für das Digitalmikroskop einstellen und ggf. nachträglich etwas korrigieren.
- 2. Die gewünschte Vergrößerungseinstellung in der Software vornehmen (z.B. Display Ratio 100%).
- 3. Jetzt das Zoom-Rad drehen, bis das Bild auf dem Monitor scharf erscheint.

### 18 Aufnahme

<span id="page-25-1"></span>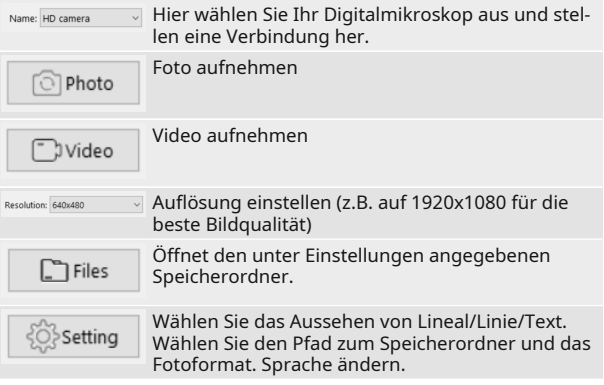

Für die Beschriftung und Messung der Aufnahmen stehen folgende Werkzeuge zur Verfügung:

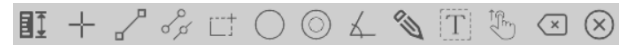

## 19 Technische Daten

<span id="page-26-0"></span>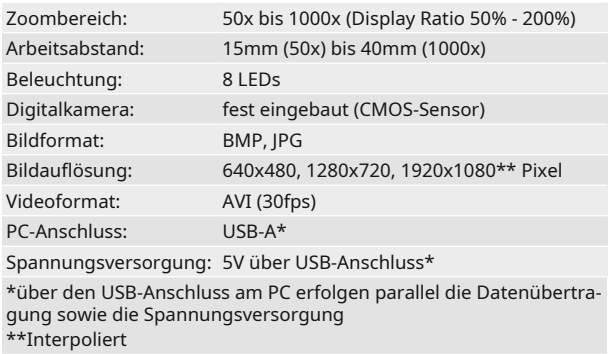

## <span id="page-26-1"></span>20 CE-Konformitätserklärung

Eine "Konformitätserklärung" in Übereinstimmung mit den anwendbaren Richtlinien und entsprechenden Normen ist von der Bresser GmbH erstellt worden. Der vollständige Text der CE-Konformitätserklärung ist unter der folgenden Internetadresse verfügbar: www.bresser.de/download/9652201/ CE/9652201\_CE.pdf

### 21 Entsorgung

<span id="page-26-2"></span>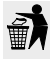

Entsorgen Sie die Verpackungsmaterialien sortenrein. Informationen zur ordnungsgemäßen Entsorgung erhalten Sie beim kommunalen Entsorgungsdienstleister oder Umweltamt.

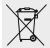

Werfen Sie Elektrogeräte nicht in den Hausmüll! Gemäß der Europäischen Richtlinie 2012/19/EG über Elektround Elektronik-Altgeräte und deren Umsetzung in nationales Recht müssen verbrauchte Elektrogeräte getrennt gesammelt und einer umweltgerechten Wiederverwertung zugeführt werden.

## <span id="page-27-0"></span>Sadržaj

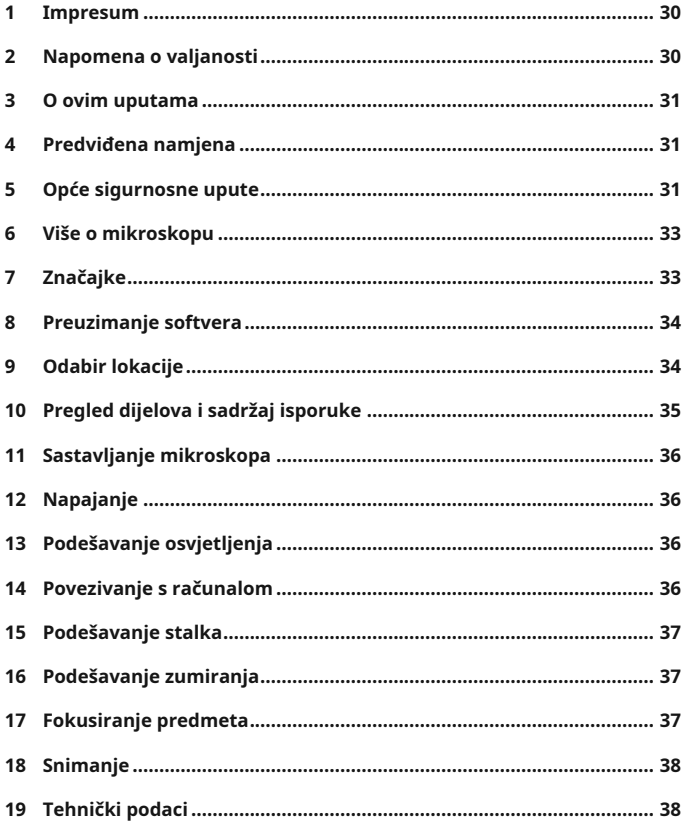

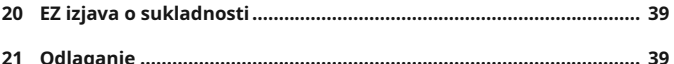

## <span id="page-29-0"></span>1 Impresum

Bresser GmbH

Gutenbergstr. 2 46414 Rhede Germany

www.bresser.de

U slučaju jamstvenih zahtjeva ili upita za servis upućujemo na informacije pod "Jamstvo" i "Servis". Molimo za razumijevanje što nije moguće obraditi upite ili pošiljke poslane izravno na proizvođačevu adresu.

Zadržano pravo na pogreške i tehničke izmjene.

© 2023 Bresser GmbH

Sva prava pridržana.

Nije dopušteno umnožavanje ove dokumentacije – u cijelosti ili u dijelovima – u bilo kojem obliku (npr. fotokopija, tisak itd.) kao ni upotreba ili distribucija elektroničkim sustavima (npr. slikovne datoteke, mrežno mjesto itd.) bez prethodnog pisanog odobrenja proizvođača.

Oznake i nazivi marki pojedinih društava iz ove dokumentacije općenito su zaštićeni robni žigovi, marke i/ili patenti u Njemačkoj, Europskoj uniji i/ili drugim državama.

## <span id="page-29-1"></span>2 Napomena o valjanosti

Ova je dokumentacija valjana za proizvode sa sljedećim brojevima artikla:

9652200 9652201 9652202

**Verzija uputa:** 0324

#### **Oznaka ovih uputa:**

Manual\_9652201-L467811\_Digital-Microscope\_en-de-hr-sl-ltel-bg\_BRESSER\_v032024a

Uvijek navedite informacije u upitima za servis.

## <span id="page-30-0"></span>3 O ovim uputama

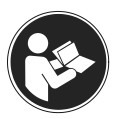

## **NAPOMENA**

#### **Ova uputa o uporabi treba se smatrati dijelom uređaja!**

Prije služenja uređajem pažljivo pročitajte sigurnosne napomene i uputu o uporabi.

Sačuvajte ove uputu za ponovnu kasniju uporabu. Ako prodajete ili poklanjate uređaj, predajte uputu o uporabi svakom idućem vlasniku/korisniku proizvoda.

### <span id="page-30-1"></span>4 Predviđena namjena

- Ovaj uređaj nije namijenjen da bude korišten od strane osoba (uključujući djecu) sa ograničenim fizičkim, senzoričnim ili duševnim sposobnostima ili od strane osoba sa pomanjkanjem iskustva i/ili znanja, osim ako stoje pod nadzorom osobe zadužene za njihovu sigurnost ili ako su od te osobe primili naputke za rukovanje uređajem.
- Ovaj proizvod služi isključivo za privatnu uporabu.
- Razvijen je za povećani prikaz u okviru promatranja prirode.
- Uređaj je namijenjen isključivo za rad u unutrašnjosti prostorija!

## <span id="page-30-2"></span>5 Opće sigurnosne upute

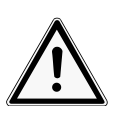

## **A** OPASNOST

#### **Opasnost od gušenja!**

Pri nenamjenskoj upotrebi ovog proizvoda postoji opasnost od gušenja, osobito za djecu. Stoga obavezno obratite pažnju na sigurnosne informacije u nastavku.

- Materijale pakiranja (plastične vrećice, gumene trake itd.) držite podalje od djece! Postoji opasnost od GUŠENJA!
- Ovaj proizvod sadrži sitne dijelove, koji mogu biti progutani od djece! Postoji OPASNOST OD GUŠENJA!
- U slučaju gutanja malih dijelova, odmah se obratite liječniku!

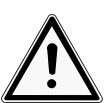

# **OPREZ**

### **Rizik od tjelesne ozljede!**

Uređaj sadržava dijelove i/ili dodatke koji mogu prouzročiti manje ili teže tjelesne ozljede ako se upotrebljavaju na neodgovarajući način. Stoga je ključno da proučite sljedeće sigurnosne informacije kako biste spriječili tjelesne ozljede.

- Za rad na ovom uređaju često se upotrebljava oštar i šiljasti alat. Stoga držite ovaj uređaj, kao i sve dodatke i sav alat, izvan dohvata djece. Opasnost od tjelesne ozljede!
- Kemikalijama i tekućinama nije mjesto u rukama djece! Nemojte piti! Nakon upotrebe temeljito operite ruke pod mlazom vode. Pri slučajnom dodiru s očima ili ustima isperite vodom. U slučaju smetnji odmah se obratite liječniku i pokažite mu sastojke.

## **NAPOMENA**

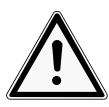

#### **Opasnost od materijalne štete!**

Pri nenamjenskom rukovanju uređaj i/ili dijelovi pribora mogu se oštetiti. Stoga se uređajem koristite samo u skladu sa sigurnosnim informacijama u nastavku.

• Ne rastavite uređaj! U slučaju defekta molimo da se obratite Vašem stručnom trgovcu. On će se povezati sa servisnim centrom i u slučaju potrebe može poslati uređaj na popravak.

- Nemojte izlagati uređaj visokim temperaturama i zaštite ga od vode i visoke vlažnosti.
- Nemojte izlagati uređaj pretjeranim vibracijama.
- Za ovaj uređaj koristite isključivo dijelove opreme i rezervne dijelove, koji odgovaraju tehničkim podacima.

### <span id="page-32-0"></span>6 Više o mikroskopu

Ovo je isključivo digitalni mikroskop i ne osigurava vizualno promatranje.

Opremljen je objektivom i senzorskom kamerom za snimanje slike. Digitalne slike mogu se prenijeti izravno na računalo sa sustavom Windows ili Mac pomoću USB kabela koji dolazi uz mikroskop. Slike se mogu prikazati i ocijeniti, optimizirati i konačno spremiti pomoću softvera koji dolazi uz mikroskop\*.

\*Softver je dostupan za preuzimanje na računala sa sustavom Windows ili Mac (vidjeti odjeljak "Preuzimanje softvera")

### <span id="page-32-1"></span>7 Značajke

- USB digitalni mikroskop
- Jarko osvjetljenje pomoću osam podesivih LED žarulja smještenih u oblik prstena
- Zumiranje visoke optičke kvalitete Povećanje u rasponu od 50 x do 1000 x
- Radna udaljenost: 15 mm (50 x) 40 mm (1000 x)
- Format slike: BMP/JPG
- Razlučivost slike: 640x480, 1280x720, 1920x1080\*
- Format videozapisa: AVI (30 fps)
- Sučelje računala: USB (5 V)
- Uključen softver za računalo sa sustavom Windows (preuzimanje), stalak

\*interpolirano

## <span id="page-33-0"></span>8 Preuzimanje softvera

#### **Preuzimanje softvera HiView**

Potrebni operacijski sustav: Windows (Windows 7 ili noviji) ili macOS (10.13 ili noviji)

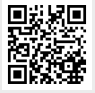

http://www.bresser.de/download/9652200

Druga mogućnost preuzimanja: <http://soft.hvscam.com>

## <span id="page-33-1"></span>9 Odabir lokacije

Prije instalacije i početka rada odaberite prikladnu lokaciju.

Uređaj smjestite na stabilnu i ravnu površinu koja ne vibrira.

## <span id="page-34-0"></span>Pregled dijelova i sadržaj isporuke

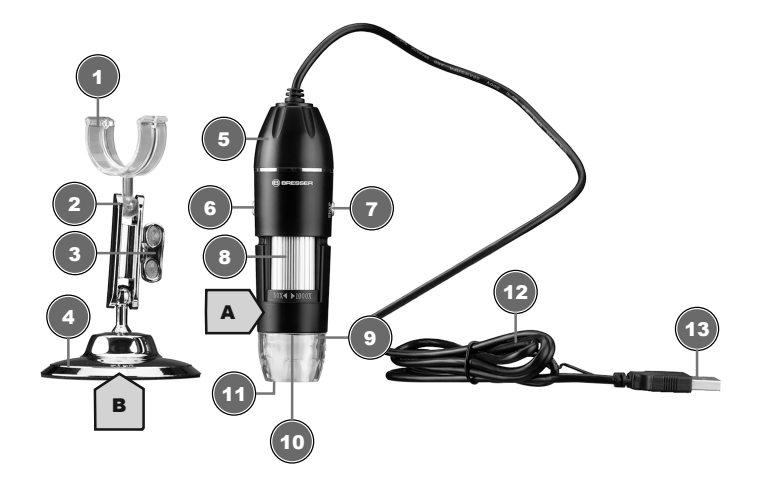

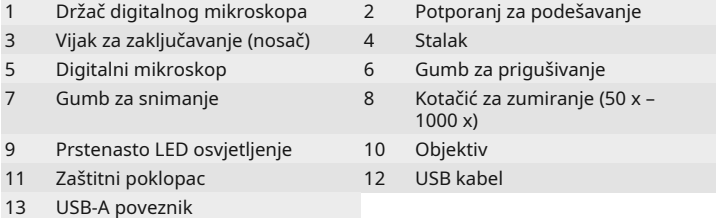

#### **Sadržaj isporuke:**

digitalni mikroskop (A) s USB kabelom i stalkom za mikroskop (B)

## 11 Sastavljanje mikroskopa

<span id="page-35-0"></span>Za sigurno sastavljanje mikroskopa pratite sljedeće upute: Stavite mikroskop na sredinu stezaljke na stalku.

## 12 Napajanje

<span id="page-35-1"></span>Priključite USB-A poveznik USB kabela u slobodni USB ulaz na računalu. Napajanje se osigurava putem računala nakon što ga uključite. Uključit će se prstenasto LED svjetlo.

## 13 Podešavanje osvjetljenja

<span id="page-35-2"></span>Digitalni mikroskop opremljen je prstenastim LED svjetlom za optimalno osvjetljenje predmeta i može se prigušiti.

- 1. Povežite digitalni mikroskop s računalom.
- 2. Svjetlina se može podesiti tako da pritisnete gumb za prigušivanje  $\hat{\mathcal{Q}}$  nekoliko puta.

## <span id="page-35-3"></span>14 Povezivanje s računalom

Kako biste upotrebljavali ovaj digitalni mikroskop, potrebno ga je povezati s računalom sa sustavom Windows (Windows 7 ili noviji) ili macOS (10.13 ili noviji) pomoću USB-a. Za ispravno povezivanje slijedite korake u nastavku:

- 1. Preuzmite i instalirajte softver HiView\* na računalo.
- 2. Postavite digitalnu kameru kako je opisano.
- 3. Umetnite USB-A priključak USB kabela u slobodni USB ulaz na računalu. Ako je povezivanje uspješno, uključuje se LED svjetlo. Digitalni mikroskop spreman je za upotrebu.
- 4. Pomoću softvera HiView možete pogledati i spremiti slike s digitalnog mikroskopa. Uz to, slike se mogu označiti i mjeriti.
5. U softveru kliknite "Uređaj", a zatim "Otvori". Povežite digitalni mikroskop koji se tamo nalazi (kliknite "Otvori"). Ako ste prvo pokrenuli softver, a zatim povezali digitalni mikroskop, morate kliknuti "Osvježi" kako biste mogli pronaći digitalni mikroskop.

*\* Informacije o preuzimanju softvera nalaze se na 2. stranici ovog priručnika.*

# 15 Podešavanje stalka

Ovisno o veličini predmeta koji promatrate ili tijekom promjene postavke povećavanja, potrebno je namjestiti visinu glave mikroskopa. Kako biste ovo učinili, nastavite kako slijedi.

- 1. Pozorno opustite vijak za zaključavanje koji se nalazi sa strane.
- 2. Postavite željenu novu visinu i ponovno stegnite vijak za zakliučavanje.

# 16 Podešavanje zumiranja

Mikroskop ima raspon zumiranja od 50 x do 1000 x.

Raspon zumiranja moguće je podesiti u softveru postavljanjem proporcije zaslona sa 100 % na drugu vrijednost, na primjer, 50 % ili 200 %.

#### **NAPOMENA! Kad promijenite raspon zumiranja, možda ćete trebati podesiti i fokus (pogledajte još i odjeljak "Fokusiranje predmeta").**

# 17 Fokusiranje predmeta

Za optimalnu oštrinu slike potrebno je fokusirati predmet promatranja pomoću digitalne kamere. Kako biste to učinili, nastavite kako slijedi:

1. Postavite potrebni položaj na stalku digitalnog mikroskopa, a zatim ga korigirajte prema potrebi.

- 2. U softveru postavite željenu postavku povećanja (na primjer, proporcije zaslona 100 %).
- 3. Sada okrećite kotačić za zumiranje dok slika na zaslonu ne postane jasna.

# 18 Snimanje

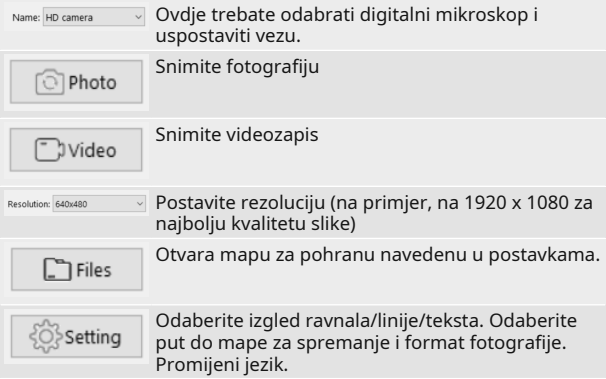

Sljedeći alat dostupan je za označavanje i mjerenje ekspozicije:

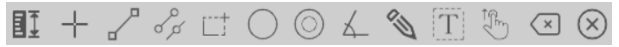

# 19 Tehnički podaci

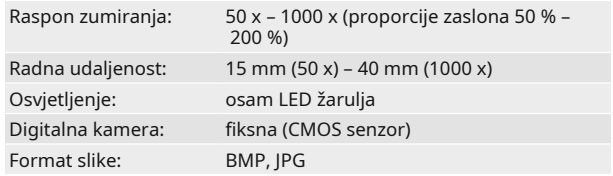

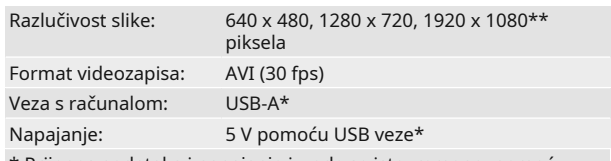

\* Prijenos podataka i napajanje izvode se istovremeno, pomoću USB ulaza na osobnom računalu

\*\*interpolirano

# 20 EZ izjava o sukladnosti

Izjavu o sukladnosti u skladu s primjenjivim direktivama i odgovarajućim normama pripremio/la je Bresser GmbH. Cjelovit tekst izjave o sukladnosti EC-a dostupan je na sljedećoj internetskoj adresi: www.bresser.de/ download/9652201/CE/9652201\_CE.pdf

# 21 Odlaganje

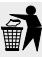

Ambalažni materijal odložite u otpad prema njegovoj vrsti. Informacije o propisnom odlaganju u otpad potražite u komunalnom poduzeću za uklanjanje otpada ili službi za okoliš.

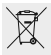

Električne uređaje ne bacajte u kućni otpad!

U skladu sa europskom smjernicom 2012/19/EG o električnim i elektroničnim starim uređajima i njihovom zbrinjavanju prema nacionalnom pravu istrošeni električni uređaji moraju biti odvojeno prikupljeni i reciklirani na ekološko neškodljiv način.

# Kazalo vsebine

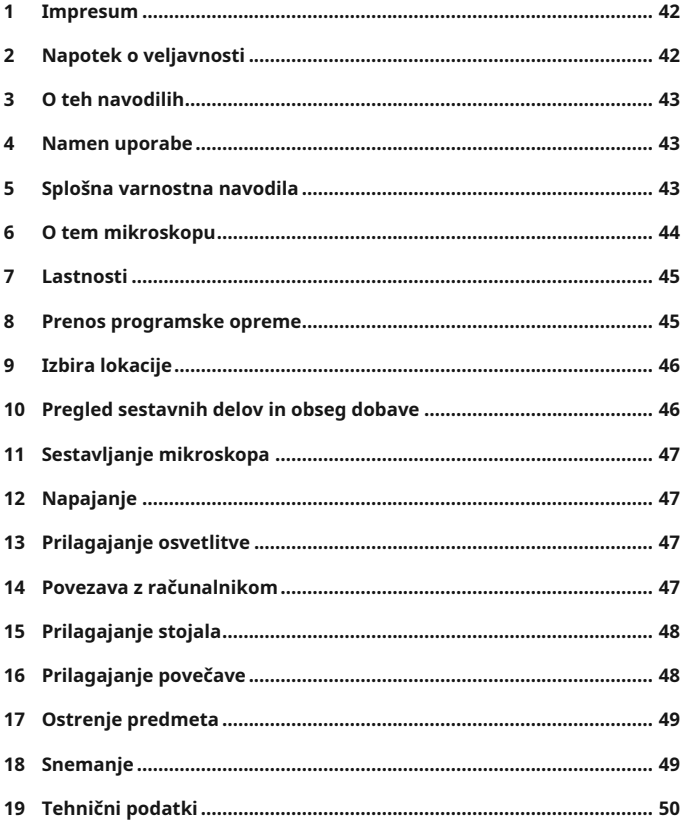

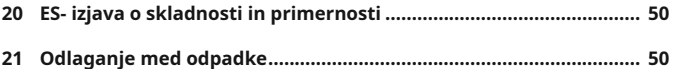

# <span id="page-41-0"></span>1 Impresum

Bresser GmbH

Gutenbergstr. 2 46414 Rhede Germany

www.bresser.de

Za morebitne garancijske oz. servisne zahtevke glejte informacije o garanciji in servisu v tej dokumentaciji. Prosimo vas za razumevanje, da nezahtevanih vračil ne moremo obdelati.

Pridržujemo si pravico do napak in tehničnih sprememb.

© 2023 Bresser GmbH

Vse pravice pridržane.

Razmnoževanje te dokumentacije – tudi delno – v kakršnikoli obliki (npr. kopiranje, tiskanje itd.) ter njena uporaba in razširjanje prek elektronskih sistemov (npr. slikovna datoteka, spletna stran itd.) brez predhodne pisne odobritve proizvajalca niso dovoljeni.

Oznake in blagovne znamke posameznih podjetij, uporabljene v tej dokumentaciji, so na splošno v Nemčiji, Evropski uniji in/ali drugih državah zaščitene kot blagovne znamke, znamke in/ali s patenti.

# <span id="page-41-1"></span>2 Napotek o veljavnosti

Ta dokumentacija je veljavna za izdelke s spodaj navedenimi številkami izdelkov:

9652200 9652201 9652202

**Različica navodil:** 0324

#### **Oznaka teh navodil:**

Manual\_9652201-L467811\_Digital-Microscope\_en-de-hr-sl-ltel-bg\_BRESSER\_v032024a

Informacije vedno posredujte pri zahtevkih po servisu.

# <span id="page-42-0"></span>3 O teh navodilih

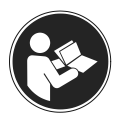

## **OPAZITI**

#### **Ta navodila za uporabo so sestavni del naprave.**

Pred uporabo skrbno preberite varnostna navodila in navodila za uporabo.

Navodila hranite za ponovno uporabo pozneje. Če boste prodali ali dali naprav tretjim, morate novemu lastniku/ uporabniku izdelka izročiti tudi navodila za uporabo.

# <span id="page-42-1"></span>4 Namen uporabe

- Ta naprava ni namenjena, da bi jo uporabljali (vključno z otroki) z omejenimi fizičnimi, čutnimi ali duševnimi sposobnostmi ali ljudje s pomanjkanjem izkušenj in / ali znanja razen, če jih nadzirajo odgovorni za njihovo varnost, ali so od njega dobili navodila glede uporabe naprave.
- Ta naprava služi izrecno zasebni uporabi.
- Razvit je bil za povečan prikaz opazovanj v naravi.
- Naprava je namenjena le za uporabo v notranjosti!

# <span id="page-42-2"></span>5 Splošna varnostna navodila

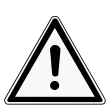

# **NEVARNOST**

### **Nevarnost zadušitve!**

Pri neustrezni rabi tega izdelka obstaja nevarnost zadušitve, še posebej za otroke. Zato nujno upoštevajte sledeče varnostne informacije.

• Otrokom ne dovolite v bližino materialov embalaže (plastične vrečke, gumijasti trakovi itd.)! Obstaja NEVARNOST ZADUŠITVE!

- V tem izdelku so mali sestavni deli, ki jih lahko otroci zaužijejo! Obstaja NEVARNOST ZADUŠITVE!
- Za delo s to napravo je pogosto uporabljajo koničasta pomagala, ali takšna, z ostrimi robovi. Zato hranite to napravo ter dele pribora in pomagala na kraju, ki ni dostopen otrokom. Obstaja NEVARNOST POŠKODB!
- Priložene kemikalije in tekočine ne sodijo v otroške roke! Ne pijte kemikalij! Po uporabi umijte roke temeljito pod tekočo vodo. Pri nenamernem stiku z očmi ali usti izperite z vodo. Pri težavah nemudoma obiščite zdravnika in mu pokažite snovi.

## **OPAZITI**

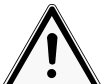

**Nevarnost materialne škode!**

Pri neustreznem rokovanju s tem izdelkom se lahko naprava in/ali pripadajoči deli poškodujejo. Zato napravo uporabljajte le v skladu s sledečimi varnostnimi informacijami.

- Nikoli ne razstavljajte naprave! Če se pokvari, pokličite specializiranega trgovca. Ta se bo posvetoval s servisnim centrom in lahko napravo pošlje v popravilo, če je treba.
- Naprave ne izpostavljajte visokim temperaturam in jo zavarujte pred vodo in visoko stopnjo vlage.
- Naprave ne izpostavljajte tresljajem.
- Za to napravo uporabljajte le pribor in nadomestne dele, ki ustrezajo tehničnim podatkom.

# <span id="page-43-0"></span>6 O tem mikroskopu

Ta mikroskop je le digitalni mikroskop in zato ne omogoča vizualnega opazovanja.

Opremljen je z objektivom in senzorjem kamere za snemanje slik. Digitalne slike lahko prek priloženega kabla USB neposredno prenesete v osebni računalnik z

operacijskim sistemom Windows ali Mac, jih tam pregledate, ocenite, optimizirate in shranite z uporabo priložene programske opreme\*.

\*Programska oprema je na voljo za prenos za operacijska sistema Windows in Mac (glejte razdelek Prenos programske opreme).

- <span id="page-44-0"></span>7 Lastnosti
	- Digitalni mikroskop USB
	- Jasna obročasta osvetlitev z osmimi nastavljivimi lučkami LED
	- Visokokakovostna optika za povečavo: 50x do 1000x povečava
	- Delovna razdalja: 15 mm (50x) do 40 mm (1000x)
	- Format slike: BMP/JPG
	- Ločljivost slike: 640 x 480, 1280 x 720, 1920 x 1080\*
	- Format videoposnetka: AVI (30 sličic/s)
	- Računalniški vmesnik: USB (5 V)
	- Vključno s programsko opremo za računalnike z OS Windows (prenos), stojalom

\*Interpolirano

### <span id="page-44-1"></span>8 Prenos programske opreme **Prenos programske opreme HiView**

Zahtevan operacijski sistem: Windows (Windows 7 ali novejši) ali macOS (10.13 ali novejši)

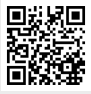

http://www.bresser.de/download/9652200

Alternativno mesto prenosa:

<http://soft.hvscam.com>

# <span id="page-45-0"></span>9 Izbira lokacije

Pred namestitvijo in zagonom izberite primerno lokacijo.

Pripomoček postavite na stabilno, ravno površino brez tresljajev.

<span id="page-45-1"></span>10 Pregled sestavnih delov in obseg dobave

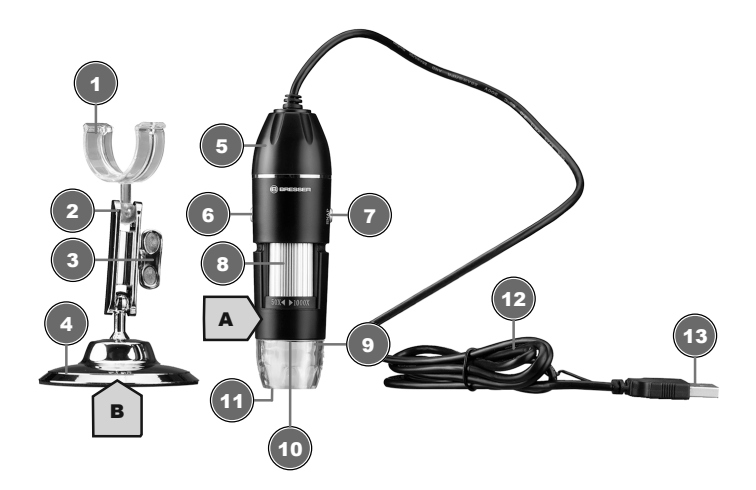

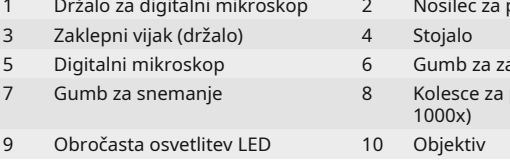

- prilagodljivo poravnavo
- a temnitev
- povečavo (50x do

13 Priključek USB-A

#### **Obseg dobave:**

Digitalni mikroskop (A) a kablom USB in stojalom za mikroskop (B)

# 11 Sestavljanje mikroskopa

<span id="page-46-0"></span>Izdelek sestavite kot sledi:

<span id="page-46-1"></span>Mikroskop zataknite v sredino objemke na stojalu.

# 12 Napajanje

Priključek USB-A kabla USB priključite v vrata USB na računalniku. Ko je računalnik vklopljen, je napajanje zagotovljeno prek njega. Zasvetila bo obročasta osvetlitev LED.

# <span id="page-46-2"></span>13 Prilagajanje osvetlitve

Digitalni mikroskop je opremljen z obročasto osvetlitvijo LED za optimalno osvetlitev predmetov, ki jo je mogoče zatemniti.

- 1. Digitalni mikroskop povežite z računalnikom.
- 2. Svetlost osvetlitve je mogoče prilagoditi z večkratnim pritiskom gumba  $\ddot{\otimes}$  za zatemnitev.

## <span id="page-46-3"></span>14 Povezava z računalnikom

Za uporabo tega digitalnega mikroskopa je potrebna povezava USB z osebnim računalnikom z operacijskim sistemom Windows (Windows 7 ali novejši) ali macOS (10.13 ali novejši). Za ustrezno povezavo upoštevajte spodnje korake:

- 1. Na računalnik prenesite in namestite programsko opremo HiView\*.
- 2. V skladu z opisom namestite digitalno kamero.
- 3. Vtič USB-A priključnega kabla USB priključite v vrata USB na računalniku. Če je povezava uspešno vzpostavljena, zasveti lučka LED. Digitalni mikroskop je pripravljen za uporabo.
- 4. S programsko opremo HiView\* si lahko slike iz digitalnega mikroskopa ogledate in shranite. Slike je mogoče označiti in izmeriti.
- 5. V programski opremi kliknite »Device« (Pripomoček) in nato »Open« (Odpri). Vzpostavite povezavo z digitalnim mikroskopom, ki je naveden tam (kliknite »Open« (Odpri)). Če ste najprej zagnali programsko opremo in nato priključili digitalni mikroskop, morate za iskanje digitalnega mikroskopa klikniti »Refresh« (Osveži).

*\*Informacije o prenosu programske opreme so na voljo na drugi strani tega priročnika.*

# <span id="page-47-0"></span>15 Prilagajanje stojala

Glede na velikost opazovanega predmeta ali pri spreminjanju nastavitve povečave je treba položaj glave mikroskopa prilagoditi po višini. To naredite v skladu z naslednjimi navodili.

- 1. Zaklepno napravo previdno odvijte na strani.
- 2. Nastavite želeno novo poravnavo in ponovno zaklenite zaklepni vijak.

# 16 Prilagajanje povečave

<span id="page-47-1"></span>Optika mikroskopa ima razpon povečave od 50x do 1000x.

V programski opremi lahko območje povečave spremenite tako, da nastavite razmerje prikaza s 100 % na drugo vrednost, npr. 50 % ali 200 %.

**OPAZITI! Pri spreminjanju razpona povečave bo morda treba prilagoditi tudi ostrenje. (Glejte tudi razdelek »Ostrenje predmeta«.)**

# 17 Ostrenje predmeta

<span id="page-48-0"></span>Za optimalno ostrino slike mora biti predmet opazovanja v območju ostrenja digitalne kamere. To naredite v skladu z naslednjimi navodili:

- 1. Nastavite zahtevani položaj v držalu za digitalni mikroskop in ga po potrebi naknadno nekoliko popravite.
- 2. V programski opremi nastavite želeno povečavo (npr. razmerje prikaza 100 %).
- 3. Sedaj kolesce za povečavo vrtite, dokler slika na monitorju ni ostra.

## 18 Snemanje

<span id="page-48-1"></span>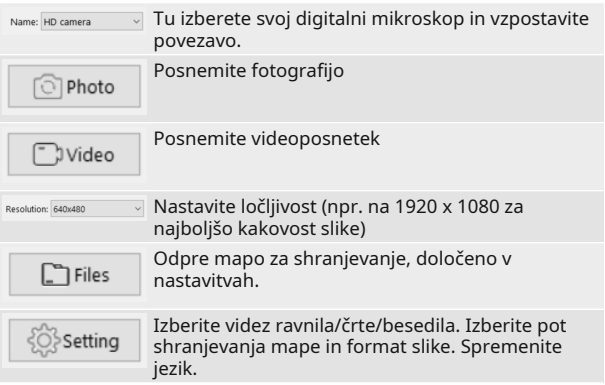

Za označevanje in merjenje izpostavljenosti so na voljo naslednja orodja:

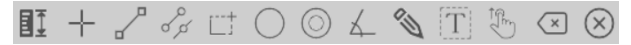

# 19 Tehnični podatki

<span id="page-49-0"></span>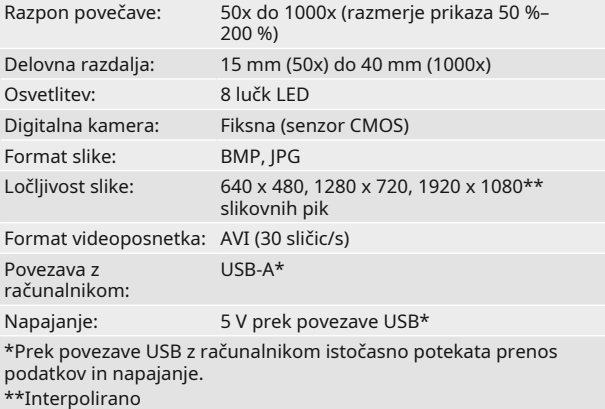

# <span id="page-49-1"></span>20 ES- izjava o skladnosti in primernosti

"Izjava o skladnosti" o usklajenosti z uporabljenimi direktivami in ustreznimi normami je izdelalo podjetje Bresser GmbH : www.bresser.de/download/9652201/ CE/9652201\_CE.pdf

# <span id="page-49-2"></span>21 Odlaganje med odpadke

Materiale embalaže odstranite med odpadke glede na vrsto materiala. Informacije o pravilnem odstranjevanju med odpadke boste dobili pri komunalnem podjetju ali uradu za okolje.

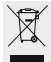

Elektronskih naprav ne odvrzite med gospodinjske odpadke! V skladu z evropsko direktivo 2012/19/EU o električnih in elektronskih starih napravah in njeno uvajanje v nacionalno pravo, je treba elektronske naprave zbirati ločeni in jih oddati v ponovno predelavo, ki je primerna okolju.

# Turinys

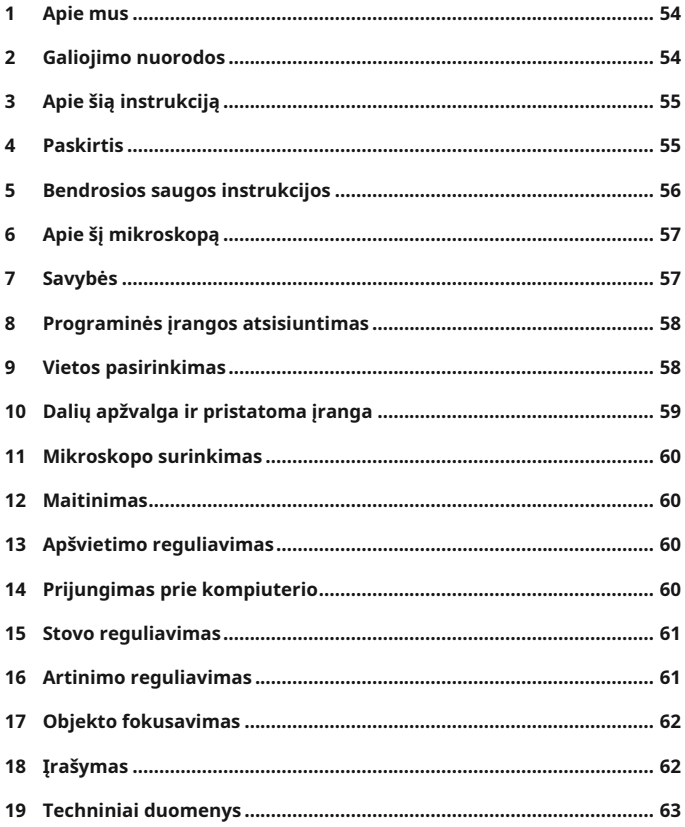

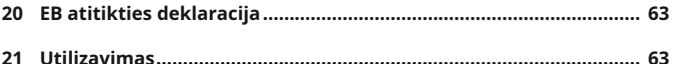

# <span id="page-53-0"></span>1 Apie mus

Bresser GmbH

Gutenbergstr. 2 46414 Rhede Germany

www.bresser.de

Dėl galimų garantijos reikalavimų arba užklausimų apie paslaugas, mes nukreipiame šiame dokumente į informaciją "Garantija" ir "Paslaugos". Prašome suprasti, kad užklausos arba siuntiniai atsiųsti tiesiai gamintojo adresu negali būti išspręsti.

Klaidos ir techniniai pakeitimai nurodomi.

© 2023 Bresser GmbH

Visos teisės saugomos.

Šio dokumento atkūrimas, taip pat ir ištraukomis, bet kokia forma (pvz., fotokopija, spausdinta kopija ir t. t.) kaip ir naudojimas bei platinimas elektronine sistema (pvz., vaizdo rinkmenomis, internetiniu psl. ir t. t.) neleidžiamas be išankstinio raštiško gamintojo leidimo.

Šiame dokumente naudojami pavadinimai ir konkrečių firmų prekių ženklai apsaugoti bendrų Vokietijos, Europos Sąjungos ir / arba kitų šalių prekių, prekių ženklų ir / arba patento teisėmis.

# <span id="page-53-1"></span>2 Galiojimo nuorodos

Šis dokumentas galioja produktams su toliau nurodytais prekės numeriais:

9652200 9652201 9652202

**Instrukcijos versija:** 0324

#### **Šios instrukcijos pavadinimas:**

Manual\_9652201-L467811\_Digital-Microscope\_en-de-hr-sl-ltel-bg\_BRESSER\_v032024a

Informacija apie paslaugų užklausas visada suteikiama.

<span id="page-54-0"></span>3 Apie šią instrukciją

## **NURODYMAS**

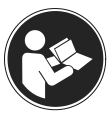

## **Naudotojo instrukcija yra šio įrenginio dalis!**

Prieš naudodami įrenginį, atidžiai perskaitykite saugumo nuorodas ir naudojimo instrukciją.

Išsaugokite šią naudojimo instrukciją, kad galėtumėte iš naujo panaudoti praėjus kuriam laikui. Įrenginį parduodant arba perduodant, būtina perduoti ir naudojimo instrukciją kiekvienam kitam produkto savininkui / naudotojui.

- <span id="page-54-1"></span>4 Paskirtis
	- Šio prietaiso negali naudoti asmenys (įskaitant vaikus), kurių riboti fiziniai, jutiminiai arba dvasiniai gebėjimai ar kurie neturi pakankamai patirties ir (arba) žinių, nebent juos prižiūri už saugą atsakingas asmuo arba jis juos instruktuoja, kaip prietaisą reikia naudoti.
	- Šis produktas naudojamas tik privatiems tikslams.
	- Produktas sukurtas padidintam gamtos stebėjimų vaizdavimui.
	- Prietaisas skirtas naudoti tik viduje!

# <span id="page-55-0"></span>5 Bendrosios saugos instrukcijos

# **PAVOJUS**

# **Pavojus užspringti!**

Produktą naudojant neteisingai atsiranda pavojus užspringti, ypatingai vaikams. Dėl to būtinai laikykitės tolesnės saugos informacijos.

- Pakavimo medžiagas (plastikinius maišelius, gumines juostas ir t.t.) laikykite atokiai nuo vaikų! Kyla PAVOJUS UŽDUSTI!
- Šiame produkte yra mažų detalių, kurias vaikai gali praryti! Kyla pavojus užspringti.
- Jei nurytumėte smulkių dalių, nedelsdami kreipkitės į gydytoją!

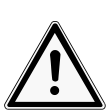

# **ATSARGIAI**

# **Sužalojimo pavojus!**

Šiame prietaise yra komponentų ir (arba) priedų, galinčių sukelti smulkius ar rimtus kūno sužalojimus, jei bus naudojami netinkamai. Todėl, siekiant išvengti sužalojimų, būtina vadovautis toliau pateikta saugos informacija.

- Dirbant su šiuo prietaisu dažnai naudojami aštrūs ir smailūs įrankiai. Todėl laikykite šį prietaisą ir visus priedus bei įrankius vaikams nepasiekiamoje vietoje. Sužalojimo rizika!
- Chemikalai ir skysčiai neturėtų patekti vaikams į rankas! Negerkite jų! Baigę naudoti, kruopščiai plaukite rankas po tekančiu vandeniu. Jei netyčia jų patektų į akis ar burną, skalaukite vandeniu. Pajutę simptomų, nedelsdami kreipkitės į gydytoją ir parodykite medžiagų etiketes.

## **NURODYMAS**

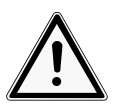

## **Pavojus sugadinti daiktus!**

Netinkamai tvarkomas, įrenginys ir / arba jo sudedamosios dalys gali būti sugadintos. Dėl to įrenginį naudokite pagal tolesnę saugumo informaciją.

- Neardykite prietaiso! Pastebėję defektus, kreipkitės į pardavėją. Jis susisieks su techninės priežiūros centru ir galėsite pristatyti įrenginį suremontuoti.
- Apsaugokite įrenginį nuo aukštos temperatūros, taip pat saugokite jį nuo vandens bei aukštos oro drėgmės.
- Saugokite įrenginį nuo smūgių.
- Su šiuo prietaisu naudokite tik priedus ir atsargines dalis, kurios atitinka technines specifikacijas.

# <span id="page-56-0"></span>6 Apie šį mikroskopą

Šis mikroskopas yra tik skaitmeninis, todėl nesuteikia tiesioginio stebėjimo galimybės.

Vaizdui įrašyti jame naudojamas objektyvo lęšis ir kameros jutiklis. Skaitmeninius vaizdus galima perkelti tiesiai į "Windows" arba "Mac" kompiuteri naudojant pateikta USB kabelį ir tuomet juos peržiūrėti, įvertinti, optimizuoti bei galiausiai išsaugoti naudojantis pateikta programine įranga\*.

\*Galima atsisiųsti "Windows" ir "Mac" skirtą programinę įrangą (žr. "Programinės įrangos atsisiuntimas")

# <span id="page-56-1"></span>7 Savybės

- Skaitmeninis USB mikroskopas
- Ryškus šviesos žiedas naudojant aštuonis reguliuojamus šviesos diodus (LED)
- Kokybiška artinimo optika: didinimas nuo 50x iki 1000x
- Darbinis atstumas: nuo 15 mm (50x) iki 40 mm (1000x)
- Vaizdo formatas: BMP / JPG
- Vaizdo skyra: 640x480, 1280x720, 1920x1080\*
- Vaizdo įrašų formatas: AVI (30 kadrų/s)
- Kompiuterio sąsaja: USB (5 V)
- Su standartine "Windows" kompiuteriams skirta programine įranga (galima atsisiųsti)

\*Interpoliuota

# <span id="page-57-0"></span>8 Programinės įrangos atsisiuntimas **"HiView" programinės įrangos atsisiuntimas**

Reikalinga operacinė sistema: "Windows" ("Windows 7" ar naujesnė) arba "macOS" (10.13 ar naujesnė)

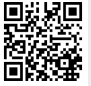

http://www.bresser.de/download/9652200

Alternatyvi atsisiuntimo nuoroda: <http://soft.hvscam.com>

# <span id="page-57-1"></span>9 Vietos pasirinkimas

Prieš įrengdami ir pradėdami naudoti pasirinkite tinkamą vietą.

Statykite prietaisą ant stabilaus, lygaus ir nevibruojančio paviršiaus.

# <span id="page-58-0"></span>Dalių apžvalga ir pristatoma įranga

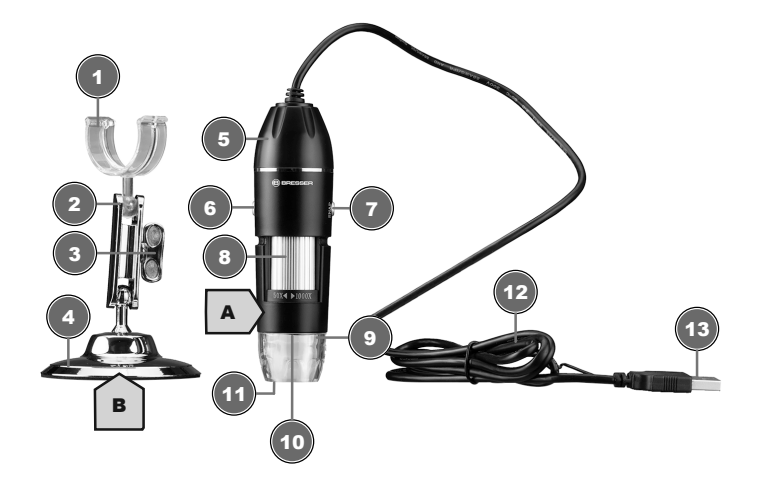

- Fiksavimo varžtas (laikiklis) 4 Stovas Skaitmeninis mikroskopas 6 Apšvietimo reguliavimo mygtukas
- 
- Žiedinis LED apšvietimas 10 Objektyvas
- Apsauginis dangtelis 12 USB kabelis
- USB-A jungtis
- Skaitmeninio mikroskopo laikiklis 2 Lankstaus lygiavimo gembė
	-
	-
- Įrašymo mygtukas 8 Artinimo ratukas (nuo 50x iki 1000x)
	-
	-

### **Pristatoma įranga:**

Skaitmeninis mikroskopas (A) su USB kabeliu, mikroskopo stovas (B)

# <span id="page-59-0"></span>11 Mikroskopo surinkimas

Surinkdami atlikite toliau nurodytus veiksmus:

<span id="page-59-1"></span>Įspauskite mikroskopą į gnybto centrą ant stovo.

# 12 Maitinimas

Prijunkite USB kabelio USB-A jungtį prie laisvo USB prievado kompiuteryje. Energija tiekiama iš kompiuterio, kai šis įjungiamas. Užsidegs žiedinis LED apšvietimas.

# 13 Apšvietimo reguliavimas

<span id="page-59-2"></span>Skaitmeniniame mikroskope įrengtas žiedinis LED apšvietimas, optimaliai apšviečiantis objektą. Prireikus, galima ji reguliuoti.

- 1. Prijunkite skaitmeninį mikroskopą prie kompiuterio.
- 2. Galima reguliuoti apšvietimo ryškumą kelis kartus paspaudžiant apšvietimo reguliavimo mygtuką .

# <span id="page-59-3"></span>14 Prijungimas prie kompiuterio

Norint naudoti šį skaitmeninį mikroskopą, reikia USB jungtimi prijungti jį prie kompiuterio su "Windows" ("Windows 7" ar naujesne) arba "macOS" (10.13 ar naujesne) operacine sistema. Tinkamai prijungsite atlikdami toliau nurodytus veiksmus:

- 1. Atsisiųskite ir įdiekite kompiuteryje "HiView"\* programinę įrangą.
- 2. Montuokite skaitmeninę kamerą, kaip aprašyta.
- 3. Prijunkite USB jungiamojo kabelio USB-A jungtį prie laisvo USB prievado kompiuteryje. Tinkamai prijungus, užsidega šviesos diodas. Skaitmeninis mikroskopas paruoštas naudoti.
- 4. Naudojantis "HiView"\* programine įranga galima peržiūrėti ir išsaugoti vaizdus iš skaitmeninio mikroskopo. Taip pat galima pažymėti ir išmatuoti vaizdus.
- 5. Programinėje įrangoje spustelėkite "Device" (Prietaisas) ir "Open" (Atidaryti). Prisijunkite prie nurodyto skaitmeninio mikroskopo (spustelėkite "Open" (Atidaryti)). Jei pirmiau paleidote programinę įrangą ir tik tada prijungėte skaitmeninį mikroskopą, reikia spustelėti "Refresh" (Atnaujinti), kad galėtumėte rasti skaitmeninį mikroskopą.

*\*Informacijos apie programinės įrangos atsisiuntimą rasite šio vadovo 2 puslapyje.*

# 15 Stovo reguliavimas

<span id="page-60-0"></span>Priklausomai nuo stebimo objekto dydžio arba keičiant didinimo nustatymą, reikia reguliuoti mikroskopo galvutės aukštį. Norėdami tai padaryti, atlikite nurodytus veiksmus.

- 1. Atsargiai atlaisvinkite ant šono esantį fiksavimo įtaisą.
- 2. Nustatykite norimą naują lygiavimą ir vėl priveržkite fiksavimo varžtą.

# <span id="page-60-1"></span>16 Artinimo reguliavimas

Mikroskopo optikos artinimo diapazonas siekia nuo 50x iki 1000x.

Programinėje įrangoje galima pakeisti artinimo diapazoną pasirenkant kitą rodymo santykį nei 100 %, pavyzdžiui, 50 % arba 200 %.

#### **NURODYMAS! Keičiant artinimo diapazoną gali reikėti** koreguoti ir židinį. (Dar žr. "Objekto fokusavimas")

# 17 Objekto fokusavimas

<span id="page-61-0"></span>Kad vaizdo ryškumas būtų optimalus, reikia nustatyti stebimą objektą skaitmeninės kameros fokusavimo diapazone. Norėdami tai padaryti, atlikite nurodytus veiksmus:

- 1. Nustatykite reikiamą padėtį skaitmeninio mikroskopo laikiklyje, o tada, jei reikės, šiek tiek pakoreguokite.
- 2. Programinėje įrangoje nustatykite norimą didinimą (pavyzdžiui, rodymo santykį 100 %).
- 3. Tada sukite artinimo ratuką, kol vaizdas monitoriuje bus ryškus.

# 18 Įrašymas

<span id="page-61-1"></span>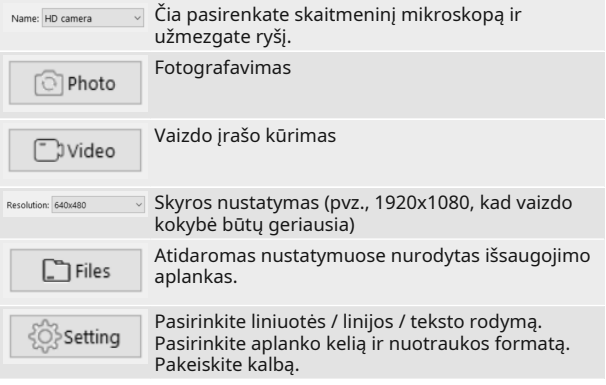

Norint žymėti etiketėmis ir matuoti ekspozicijas, galima naudotis šiais įrankiais:

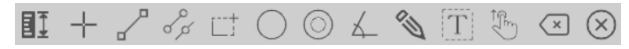

# 19 Techniniai duomenys

<span id="page-62-0"></span>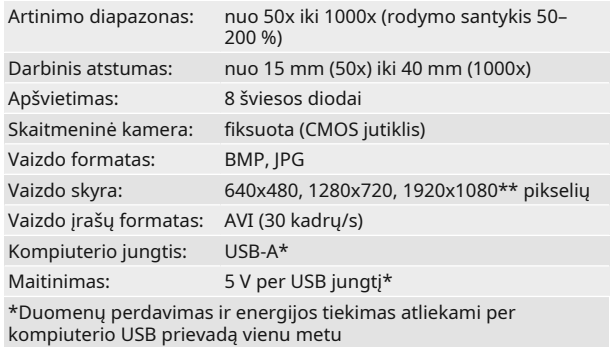

\*\*Interpoliuota

# 20 EB atitikties deklaracija

<span id="page-62-1"></span>Atitikties deklaraciją, atitinkančią taikomas direktyvas ir atitinkamus standartus, parengė Bresser GmbH: www.bresser.de/download/9652201/CE/9652201\_CE.pdf

# 21 Utilizavimas

<span id="page-62-2"></span>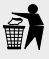

Utilizuojamas pakavimo medžiagas rūšiuokite. Informaciją apie tinkamą utilizavimą Jums suteiks komunalinis utilizavimo paslaugų teikėjas arba aplinkos apsaugos tarnyba.

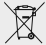

Elektros prietaisų neišmeskite kartu su buitinėmis atliekomis!

Atsižvelgiant į Europos Parlamento ir Tarybos direktyvą 2012/19/EB dėl elektros ir elektroninės įrangos atliekų bei jos laikantis nacionalinėje teisėje, senus elektros prietaisus būtina surinkti atskirai ir juos grąžinti perdirbti, tausojant aplinką.

# Πίνακας περιεχομένων

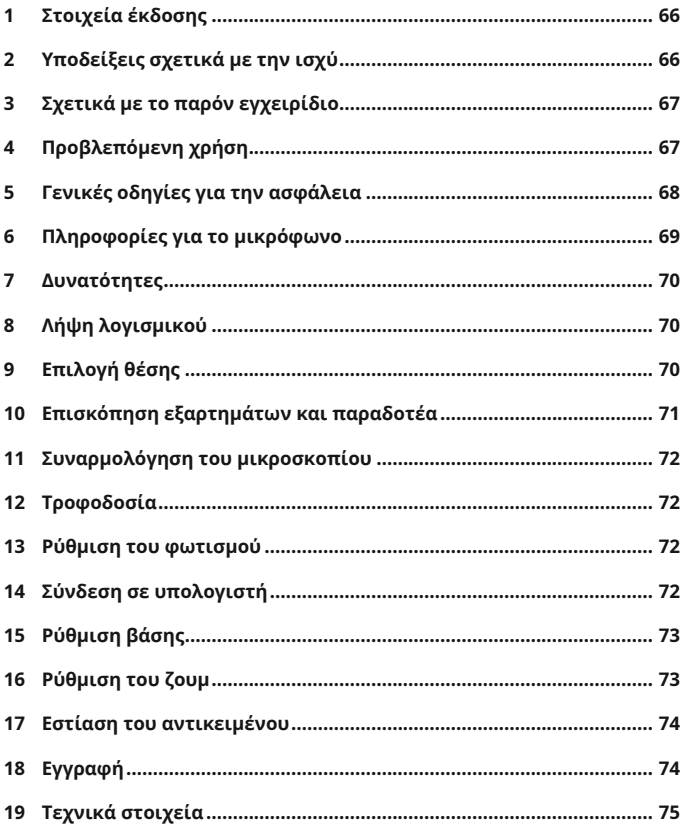

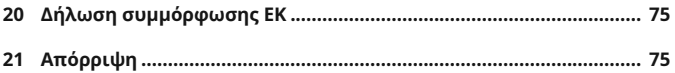

# <span id="page-65-0"></span>1 Στοιχεία έκδοσης

Bresser GmbH

Gutenbergstr. 2 46414 Rhede Germany

www.bresser.de

Για τυχόν αξίωση που απορρέει από την εγγύηση ή αίτημα σέρβις, ανατρέξτε στις πληροφορίες των ενοτήτων "Εγγύηση" και "Σέρβις" του παρόντος εγχειριδίου. Δυστυχώς δεν είναι δυνατή η επεξεργασία ερωτήσεων ή αιτημάτων που αποστέλλονται απευθείας στη διεύθυνση του κατασκευαστή.

Με την επιφύλαξη σφαλμάτων και τεχνικών τροποποιήσεων.

© 2023 Bresser GmbH

Με την επιφύλαξη παντός δικαιώματος.

Απαγορεύεται η αναπαραγωγή του παρόντος εγχειριδίου – ή μέρους αυτού– σε οποιαδήποτε μορφή (π.χ. παραγωγή φωτοαντιγράφων, εκτύπωση κ.λπ.), καθώς και η χρήση και η διανομή του μέσω ηλεκτρονικών συστημάτων (π.χ. αρχείων εικόνων, ιστοτόπων κ.λπ.) χωρίς προηγούμενη έγγραφη συναίνεση του κατασκευαστή.

Οι ονομασίες και οι επωνυμίες των εταιρειών, οι οποίες χρησιμοποιούνται στο παρόν εγχειρίδιο, προστατεύονται με βάση τη νομοθεσία περί εμπορικών επωνυμιών, εμπορικών σημάτων ή/και διπλωμάτων ευρεσιτεχνίας σε όλη τη Γερμανία, την Ευρωπαϊκή Ένωση ή/και σε άλλες χώρες.

# <span id="page-65-1"></span>2 Υποδείξεις σχετικά με την ισχύ

Το παρόν εγχειρίδιο ισχύει μόνο για τα προϊόντα με τους κωδικούς προϊόντος που αναφέρονται παρακάτω:

9652200 9652201 9652202

## **Έκδοση εγχειριδίου:** 0324

#### **Ονομασία του παρόντος εγχειριδίου:**

Manual\_9652201-L467811\_Digital-Microscope\_en-de-hr-sl-ltel-bg\_BRESSER\_v032024a

Να παρέχονται πάντα πληροφορίες σχετικά με τα αιτήματα σέρβις.

<span id="page-66-0"></span>3 Σχετικά με το παρόν εγχειρίδιο

## **ΣΥΜΒΟΥΛΗ**

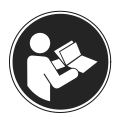

### **Το παρόν εγχειρίδιο χρήσης πρέπει να θεωρείται μέρος της συσκευής!**

Πριν από τη χρήση της συσκευής διαβάστε προσεκτικά τις υποδείξεις ασφαλείας και το εγχειρίδιο χρήσης.

Φυλάξτε το παρόν εγχειρίδιο χρήσης για μελλοντική αναφορά. Κατά την πώληση ή τη μεταβίβαση της συσκευής πρέπει να παραδίδετε και το εγχειρίδιο χρήσης στον επόμενο κάτοχο/χρήστη του προϊόντος.

# <span id="page-66-1"></span>4 Προβλεπόμενη χρήση

- Αυτή η συσκευή δεν προορίζεται για χρήση από άτομα (συμπεριλαμβανομένων και παιδιών) με μειωμένες φυσικές, αισθητηριακές ή διανοητικές ικανότητες, ή με έλλειψη εμπειρίας ή/και γνώσης, εκτός εάν επιβλέπονται ή τους έχουν δοθεί οδηγίες σχετικά με τη χρήση της συσκευής από άτομο που φέρει την ευθύνη για την ασφάλεια τους.
- Το προϊόν αυτό προορίζεται αποκλειστικά για ιδιωτική χρήση.
- Σχεδιάστηκε για τη μεγέθυνση αντικειμένων της φύσης.
- Η συσκευή προορίζεται για χρήση μόνο σε εσωτερικούς χώρους!

# <span id="page-67-0"></span>5 Γενικές οδηγίες για την ασφάλεια

# **ΚΙΝΔΥΝΟΣ**

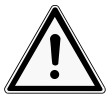

## **κίνδυνος ασφυξίας!**

Σε περίπτωση ακατάλληλης χρήσης αυτού του προϊόντος υπάρχει κίνδυνος ασφυξίας, κυρίως για τα παιδιά. Γι' αυτό λάβετε υπόψη οπωσδήποτε τις ακόλουθες πληροφορίες για την ασφάλεια.

- Διατηρείτε τα υλικά συσκευασίας (πλαστικές σακούλες, λάστιχα, κτλ.) μακριά από τα παιδιά! Υπάρχει ΚΙΝΔΥ-ΝΟΣ ΑΣΦΥΞΙΑΣ!
- Αυτό το προϊόν περιέχει μικρά εξαρτήματα, που μπορούν να καταπιούν τα παιδιά! Υπάρχει ΚΙΝΔΥΝΟΣ ΑΣΦΥΞΙΑΣ!
- Σε περίπτωση κατάποσης μικρών κομματιών, συμβουλευτείτε αμέσως ιατρό!

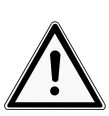

# **ΠΡΟΣΟΧΗ**

## **Κίνδυνος τραυματισμού!**

Αυτή η συσκευή περιλαμβάνει εξαρτήματα ή/και παρελκόμενα που μπορούν να προκαλέσουν μικρό ή σοβαρό τραυματισμό, αν δεν χρησιμοποιηθούν σωστά. Επομένως, είναι ουσιώδες να τηρούνται οι ακόλουθες πληροφορίες για την ασφάλεια, προκειμένου να αποτραπούν τυχόν τραυματισμοί.

• ΚΙΝΔΥΝΟΣ για το παιδί σας! ΚΙΝΔΥΝΟΣ σωματικών τραυματισμών! Για την εργασία με τη συσκευή αυτή χρησιμοποιούνται συχνά αιχμηρά και κοφτερά βοηθητικά μέσα. Για αυτό, η συσκευή καθώς και όλα τα αξεσουάρ και βοηθητικά μέσα πρέπει να φυλάσσονται μακριά από τα παιδιά. Υπάρχει ΚΙΝΔΥΝΟΣ ΤΡΑΥΜΑΤΙ-ΣΜΟΥ!

• Διατηρείτε τις συνοδευτικές χημικές ουσίες και τα υγρά μακριά από τα παιδιά! Μην πίνετε τις χημικές ουσίες! Πλύνετε καλά τα χέρια μετά τη χρήση κάτω από ρέον νερό. Αν έρθει κατά λάθος σε επαφή με τα μάτια ή το στόμα ξεπλύνετε αμέσως με άφθονο νερό. Αν νιώσετε δυσφορία αναζητήστε αμέσως ιατρική βοήθεια και επιδείξτε τις ουσίες.

# **ΣΥΜΒΟΥΛΗ**

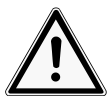

## **κίνδυνος υλικών ζημιών!**

Σε περίπτωση ακατάλληλου χειρισμού, ενδέχεται να προκληθεί ζημιά στη συσκευή ή/και τα εξαρτήματά της. Γι' αυτό χρησιμοποιείτε τη συσκευή μόνο σύμφωνα με τις ακόλουθες πληροφορίες για την ασφάλεια.

- Μην αποσυναρμολογείτε τη συσκευή! Σε περίπτωση βλάβης παρακαλούμε απευθυνθείτε στον ειδικό έμπορο. Εκείνος θα επικοινωνήσει με το κέντρο σέρβις και θα αποστείλει ενδεχομένως τη συσκευή για επισκευή.
- Μην εκθέτετε τη συσκευή σε υψηλές θερμοκρασίες και αποφύγετε την επαφή της με το νερό ή την έκθεσή της σε υψηλή υγρασία.
- Μην εκθέτετε τη συσκευή σε κραδασμούς.
- Σε αυτήν τη συσκευή, πρέπει να χρησιμοποιούνται μόνο τα παρελκόμενα και τα ανταλλακτικά που συμμορφώνονται με τις τεχνικές προδιαγραφές.

# <span id="page-68-0"></span>6 Πληροφορίες για το μικρόφωνο

Αυτό το μικρόφωνο είναι μόνο ψηφιακό και, επομένως, δεν προσφέρει τη δυνατότητα οπτικής παρατήρησης.

Διαθέτει αντικειμενικό φακό και αισθητήρα κάμερας για καταγραφή εικόνων. Οι ψηφιακές εικόνες μπορούν να μεταφερθούν απευθείας σε έναν υπολογιστή με Windows ή σε ένα Mac μέσω του παρεχόμενου καλωδίου USB, να προβληθούν εκεί, να βελτιστοποιηθούν και, τέλος, να αποθηκευτούν με τη χρήση του λογισμικού που παρέχεται\*.

\*Το λογισμικό διατίθεται ως λήψη για Windows και Mac (βλ. Λήψη λογισμικού)

- <span id="page-69-0"></span>7 Δυνατότητες
	- Ψηφιακό μικροσκόπιο USB
	- Έντονος φωτισμός από δακτυλίους φωτισμού οκτώ ρυθμιζόμενων LED
	- Οπτική ζουμ υψηλής ποιότητας: Μεγέθυνση 50x έως 1000x
	- Απόσταση εργασίας: 15 mm (50x) έως 40 mm (1000x)
	- Μορφή εικόνας: BMP/JPG
	- Ανάλυση εικόνας: 640x480, 1280x720, 1920x1080\*
	- Μορφή βίντεο: AVI (30 fps)
	- Περιβάλλον εργασίας υπολογιστή: USB (5 V)
	- Συμπερ. λογισμικού Windows για PC (λήψη), αυτόνομο

\*Με παρεμβολή

# <span id="page-69-1"></span>8 Λήψη λογισμικού

#### **Λήψη λογισμικού HiView**

Απαιτούμενο λειτουργικό σύστημα: Windows (Windows 7 ή νεότερη έκδοση) ή macOS (10.13 ή νεότερη έκδοση)

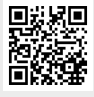

http://www.bresser.de/download/9652200

Εναλλακτική λήψη: <http://soft.hvscam.com>

# <span id="page-69-2"></span>9 Επιλογή θέσης

Επιλέξτε μια κατάλληλη θέση πριν από την εγκατάσταση και τη θέση σε λειτουργία.

Τοποθετήστε τη συσκευή σε μια σταθερή, επίπεδη επιφάνεια, χωρίς κραδασμούς.

<span id="page-70-0"></span>Επισκόπηση εξαρτημάτων και παραδοτέα

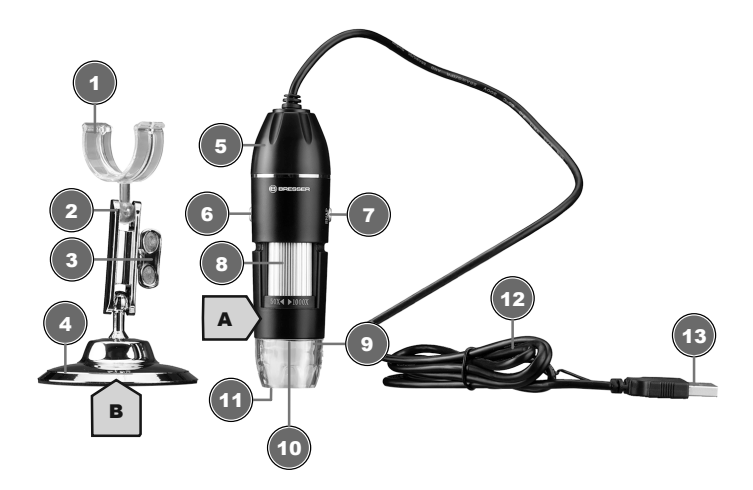

- Υποδοχή ψηφιακού μικροσκοπίου
- Βίδα ασφάλισης (υποδοχή) 4 Βάση
- Ψηφιακό μικροσκόπιο 6 Κουμπί ροοστάτη
- 
- Δακτύλιος φωτισμού LED 10 Αντικειμενικός
- Πώμα προστασίας 12 Καλώδιο USB
- Σύνδεσμος USB-A

### **Παραδοτέα:**

- Βραχίονας για ευέλικτη ευθυγράμμιση
	-
- 
- Κουμπί εγγραφής 8 Τροχός ζουμ (50x έως 1000x)
	-
	-

Ψηφιακό μικροσκόπιο (A) με καλώδιο USB, βάση μικροσκοπίου (B)

# 11 Συναρμολόγηση του μικροσκοπίου

<span id="page-71-0"></span>Για τη συναρμολόγηση, κάντε τα εξής:

Τοποθετήστε το μικροσκόπιο στο κέντρο του σφιγκτήρα της βάσης για να κουμπώσει.

# 12 Τροφοδοσία

<span id="page-71-1"></span>Τοποθετήστε τον σύνδεσμο USB-A του καλωδίου USB σε μια ελεύθερη θύρα USB του υπολογιστή. Ισχύς παρέχεται μέσω του υπολογιστή, όταν ενεργοποιηθεί. Ο δακτύλιος φωτισμού LED ανάβει.

# 13 Ρύθμιση του φωτισμού

<span id="page-71-2"></span>Το ψηφιακό μικροσκόπιο είναι εξοπλισμένο με έναν δακτύλιο φωτισμού LED για τον βέλτιστο φωτισμό των αντικειμένων, ο οποίος μπορεί να μειωθεί.

- 1. Συνδέστε το ψηφιακό μικροσκόπιο στον υπολογιστή.
- 2. Η φωτεινότητα μπορεί να ρυθμιστεί, αν πατηθεί αρκετές φορές το κουμπί ροοστάτη .

# 14 Σύνδεση σε υπολογιστή

<span id="page-71-3"></span>Για τη χρήση αυτού του ψηφιακού μικροσκοπίου απαιτείται σύνδεση μέσω USB σε έναν υπολογιστή με λειτουργικό σύστημα Windows (Windows 7 ή νεότερη έκδοση) ή macOS (10.13 ή νεότερη έκδοση). Ακολουθήστε τα παρακάτω βήματα για τη σωστή σύνδεση:

- 1. Κάντε λήψη και εγκαταστήστε το λογισμικό HiView\* στον υπολογιστή.
- 2. Τοποθετήστε την ψηφιακή κάμερα, όπως περιγράφεται.
- 3. Εισαγάγετε το βύσμα USB-A του καλωδίου σύνδεσης USB σε μια ελεύθερη θύρα USB του υπολογιστή. Εάν η σύνδεση είναι επιτυχημένη, η λυχνία LED ανάβει. Το ψηφιακό μικροσκόπιο είναι έτοιμο για χρήση.
- 4. Μέσω του λογισμικού HiView\*, οι εικόνες από το ψηφιακό μικροσκόπιο μπορούν να προβληθούν και να αποθηκευτούν. Επιπλέον, είναι δυνατή η επισήμανση των εικόνων με ετικέτα και η μέτρησή τους.
- 5. Στο λογισμικό, κάντε κλικ στην επιλογή "Device" (Συσκευή) και κατόπιν στην επιλογή "Open" (Άνοιγμα). Συνδεθείτε στο ψηφιακό μικροσκόπιο που θα βρείτε εκεί (κάντε κλικ στο "Open" (Άνοιγμα)). Εάν εκκινήσετε πρώτα το λογισμικό και κατόπιν συνδέσετε το ψηφιακό μικροσκόπιο, πρέπει να κάνετε κλικ στην επιλογή "Refresh" (Ανανέωση), για να εντοπιστεί το ψηφιακό μικροσκόπιο.

*\*Πληροφορίες για τη λήψη του λογισμικού θα βρείτε στη σελίδα 2 του παρόντος εγχειριδίου.*

# 15 Ρύθμιση βάσης

Ανάλογα με το μέγεθος του αντικειμένου προς παρατήρηση ή όταν αλλάζετε τη ρύθμιση μεγέθυνσης, πρέπει να ρυθμίζεται το ύψος της θέσης της κεφαλής του μικροσκοπίου. Για να γίνει αυτό, κάντε τα εξής.

- 1. Χαλαρώστε προσεκτικά τη διάταξη ασφάλισης που υπάρχει στο πλάι.
- 2. Ρυθμίστε τη νέα ευθυγράμμιση και ασφαλίστε ξανά τη βίδα ασφάλισης.

# 16 Ρύθμιση του ζουμ

Το εύρος ζουμ της οπτικής του μικροσκοπίου κυμαίνεται από 50x έως 1000x.

Στο λογισμικό, το εύρος ζουμ μπορεί να αλλάξει με ρύθμιση της αναλογίας εμφάνισης από 100% σε μια άλλη τιμή, π.χ. 50% ή 200%.

**ΣΥΜΒΟΥΛΗ! Όταν αλλάζει το εύρος ζουμ, ίσως χρειαστεί να ρυθμιστεί και η εστίαση. (Βλ. Επίσης "Εστίαση του αντικειμένου")**

## 17 Εστίαση του αντικειμένου

Για βέλτιστη ευκρίνεια στην εικόνα, το αντικείμενο παρατήρησης πρέπει να βρίσκεται στο εύρος εστίασης της ψηφιακής κάμερας. Για να γίνει αυτό, κάντε τα εξής:

- 1. Ρυθμίστε την απαιτούμενη θέση για το ψηφιακό μικροσκόπιο στην υποδοχή και διορθώστε την ελαφρώς αργότερα, εάν είναι απαραίτητο.
- 2. Ορίστε την απαιτούμενη ρύθμιση μεγέθυνσης στο λογισμικό [π.χ. Display Ratio 100% (Αναλογία εμφάνισης 100%)].
- 3. Τώρα, γυρίστε τον τροχό του ζουμ, μέχρι να εμφανιστεί μια ευκρινής εικόνα στο μόνιτορ.

## 18 Εγγραφή

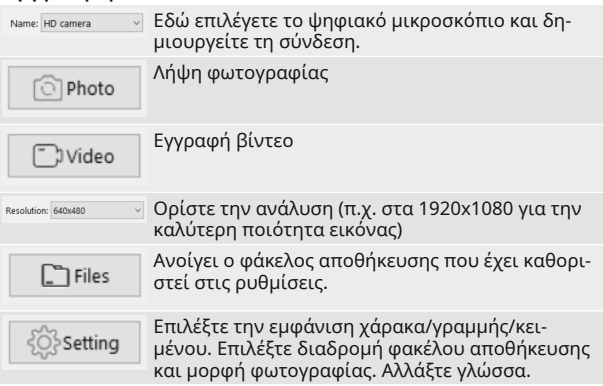

Τα ακόλουθα εργαλεία είναι διαθέσιμα για την επισήμανση και τη μέτρηση των εικόνων:

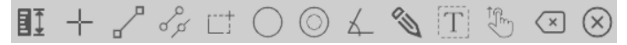

## 19 Τεχνικά στοιχεία

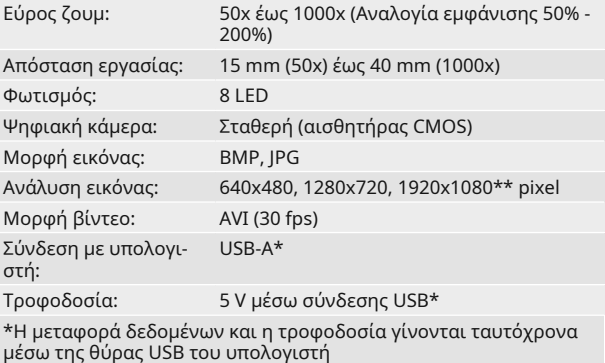

\*\*Με παρεμβολή

## 20 Δήλωση συμμόρφωσης ΕΚ

Μια "Δήλωση συμμόρφωσης" σύμφωνα με τις ισχύουσες οδηγίες και τα αντίστοιχα πρότυπα έχει συνταχθεί από την Bresser GmbH : www.bresser.de/download/9652201/ CE/9652201\_CE.pdf

# 21 Απόρριψη

Ξεχωρίστε τα υλικά συσκευασίας μεταξύ τους για τη διάθεση. Πληροφορίες για την προβλεπόμενη διάθεση παρέχονται από την τοπική υπηρεσία διάθεσης απορριμμάτων ή την Υπηρεσία Περιβάλλοντος.

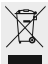

Μην απορρίπτετε τις ηλεκτρικές συσκευές σας στα οικιακά απορρίμματα!

Σύμφωνα με την Κοινοτική Οδηγία 2012/19/ΕΚ σχετικά µε τα απόβλητα ειδών ηλεκτρικού και ηλεκτρονικού εξοπλισμού (ΑΗΗΕ) και την εφαρμογή της στο εθνικό δίκαιο, οι χρησιμοποιημένες ηλεκτρονικές συσκευές θα πρέπει να συγκεντρώνονται ξεχωριστά προς ανακύκλωση.

## Съдържание

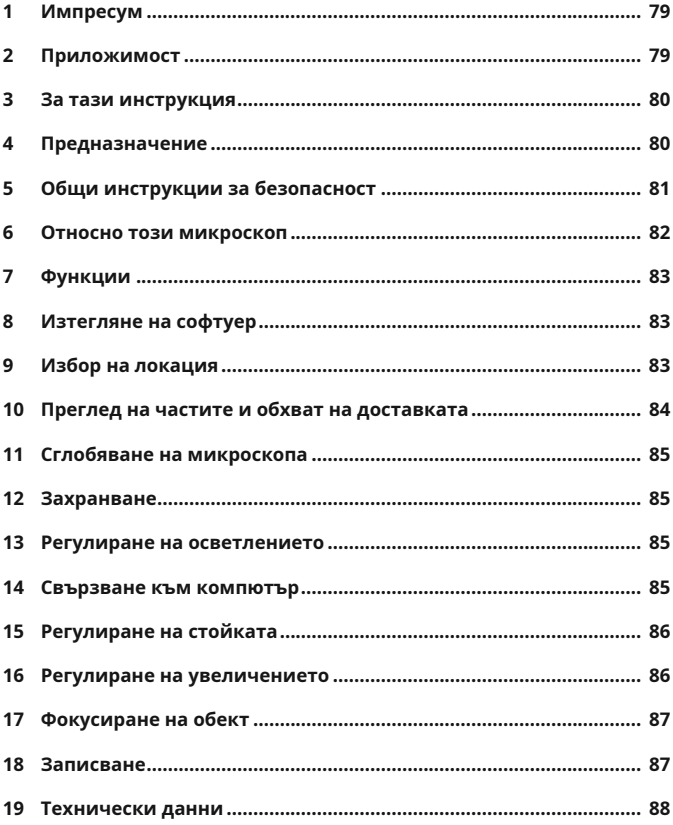

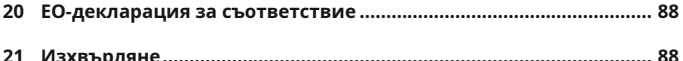

## <span id="page-78-0"></span>1 Импресум

Bresser GmbH

Gutenbergstr. 2 46414 Rhede Germany

www.bresser.de

Всякакви гаранционни претенции или заявки за обслужване сме посочили в информацията "Гаранция" и "Сервиз" в тази документация. Молим за разбиране, но не могат да се обработват директно отправени на адреса на производителя запитвания или доставки.

Запазваме си правото на грешки и технически промени.

© 2023 Bresser GmbH

Всички права запазени.

Не е разрешено възпроизвеждането на тази документация, както и откъси в каквато и да е форма (напр. фотокопиране, печат и т.н), както и използването и разпространението чрез електронни системи (напр. файлове с изображения, уебсайт и т.н), без предварително писмено разрешение на производителя.

Използваните в тази документация обозначения и търговски наименования на съответните фирми като цяло са защитени в Германия, Европейския съюз и/ или други страни като стока, марка и/или с патент.

## <span id="page-78-1"></span>2 Приложимост

Тази документация е валидна за продукти със следните изброени артикулни номера:

9652200 9652201 9652202

**Версия ръководство:** 0324

#### **Наименование на това ръководство:**

Manual\_9652201-L467811\_Digital-Microscope\_en-de-hr-sl-ltel-bg\_BRESSER\_v032024a

Винаги подавайте информация при заявки за обслужване.

<span id="page-79-0"></span>3 За тази инструкция

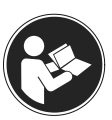

#### **ЗАБЕЛЕЖКА**

#### **Упътването за употреба представлява неразделна част от уреда.**

Преди работа с уреда внимателно прочетете указанията за безопасност и упътването за употреба.

Запазете упътването за употреба за повторно ползване на по-късен етап. При продажба или предоставяне на уреда на друг собственик / ползвател имайте предвид, че упътването за употреба е неразделна част от продукта и следва също да бъде предоставено.

## <span id="page-79-1"></span>4 Предназначение

- Този уред не е предназначен за ползване от хора (включително деца) с ограничени физически, сензорни или умствени възможности или на които им липсват опит и/или познания, освен ако не бъдат ръководени от човек, отговарящ за тяхната безопасност или даващ указания за работата с уреда.
- Този продукт е предназначен само за лично ползване.
- Той е разработен с цел да предоставя увеличен образ на нещата от природата.
- Този уред е предназначен за ползване само в закрити помещения!

## <span id="page-80-0"></span>5 Общи инструкции за безопасност

# **ОПАСНОСТ**

#### **Риск от задушаване!**

При неправилна употреба на този продукт съществува риск от задушаване, особено при деца. Спазвайте затова задължително следната информация за безопасност.

- Дръжте опаковъчния материал (найлонови пликове, гумени ленти и др.) на недостъпно за деца място! Има ОПАСНОСТ ОТ ЗАДУШАВАНЕ!
- Този уред се състои от дребни части, които могат да бъдат погълнати от деца! Съществува ОПАСНОСТ ОТ ЗАДУШАВАНЕ!
- Ако бъдат погълнати малки части, незабавно се консултирайте с лекар!

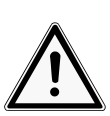

# **ВНИМАНИЕ**

#### **Риск от телесно нараняване!**

Това устройство съдържа компоненти и/или аксесоари, които могат да причинят средни или сериозни телесни наранявания, ако бъдат използвани неправилно. Ето защо е важно да спазвате следната информация за безопасност с оглед предотвратяване на телесни наранявания.

• За робота с това устройство често се използват инструменти заострени инструменти и такива с остри ръбове. Ето защо, съхранявайте това устройство и всички негови аксесоари и инструменти на място недостъпно за деца. Опасност от телесно нараняване!

• Химикалите и течностите не трябва да попадат в ръцете на деца! Не пийте! След употреба, измийте ръцете с обилно с течаща вода. В случай не инцидентен контакт с очите или устата, промийте с вода. В случай на оплаквания, незабавно се консултирайте с лекар и покажете субстанциите.

#### **ЗАБЕЛЕЖКА**

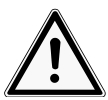

При неправилно боравене уредът и /или неговите части могат да се повредят. Използвайте уреда затова само съгласно следващата информация за безопасност.

- Не разглобявайте устройството! В случай, че възникне някакъв дефект, моля свържете се с нашия търговски представител. Той ще се свърже със сервизния ни център и ще изпрати устройството за поправка, ако е необходимо.
- Не излагайте уреда на високи температури и го пазете от вода и висока влажност на въздуха.
- Не излагайте уреда на вибрации.

**Опасност от имуществени щети!**

• Използвайте само принадлежности и резервни части, които отговарят на спецификациите за този уред.

#### <span id="page-81-0"></span>6 Относно този микроскоп

Този микроскоп е единствено дигитален микроскоп и за това не предлага възможност за визуално наблюдение.

Той е оборудван с обектив и сензор на камера за запис на изображения. Дигиталните изображения могат да бъдат прехвърлени директно към Windows или Mac компютър чрез доставения USB кабел, да бъдат прегледани и оценени, оптимизирани и запазени чрез доставения софтуер\*.

\*Софтуерът се предлага за изтегляне за Windows и Mac (вигте Изтегляне на софтуер)

#### <span id="page-82-0"></span>7 Функции

- USB Дигитален микроскоп
- Ярък осветителен пръстен с осем регулируеми светодиода
- Оптика с възможност за висококачествено увеличение: 50x до 1000x увеличение
- Работна дистанция: 15mm (50x) до 40mm (1000x)
- Формат на изображение: BMP/JPG
- Резолюция на изображение: 640x480, 1280x720, 1920x1080\*
- Видео формат: AVI (30fps)
- Компютърен интерфейс: USB (5V)
- Вкл. софтуер за Windows компютър (изтегляне), стойка

\*интерполиран

## <span id="page-82-1"></span>8 Изтегляне на софтуер

#### **Изтегляне на софтуер HiView**

Необходима операционна система: Windows (Windows 7 или понова версия) или macOS (10.13 или по-нова версия)

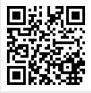

http://www.bresser.de/download/9652200

Алтернативно изтегляне: <http://soft.hvscam.com>

## <span id="page-82-2"></span>9 Избор на локация

Изберете подходящо местоположение преди инсталацията и пускане в експлоатация.

Поставете устройството на стабилна, равна повърхност без вибрации.

<span id="page-83-0"></span>Преглед на частите и обхват на доставката

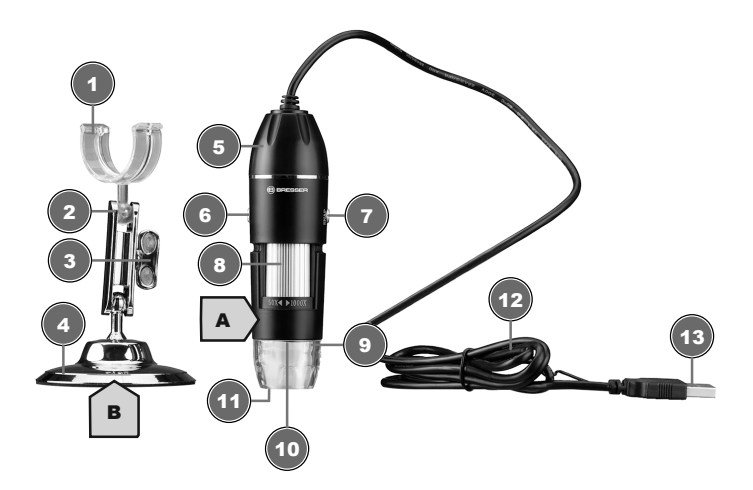

- Държач за дигитален микроскоп Застопоряващ винт (държач) 4 Стойка Дигитален микроскоп 6 Бутон за регулиране на 7 Бутон за запис в том и так в 8 Колело за увеличение (50х до Осветителен LED пръстен 10 Обектив Предпазна капачка 12 USB кабел
- USB-A конектор
- Конзола за гъвкаво подравняване
	-
	- яркостта
	- 1000x)
	-
- 

#### **Обхват на доставка:**

Дигитален микроскоп (A) с USB кабел, стойка на микроскоп (B)

#### 11 Сглобяване на микроскопа

<span id="page-84-0"></span>За сглобяване, продължете, както следва:

<span id="page-84-1"></span>Щракнете микроскопа в центъра на скобата на стойката.

#### 12 Захранване

Включете USB-A конектора на USB кабела в свободен USB порт на компютъра. Захранването се осигурява чрез компютъра след като той бъде включен. Осветителният LED пръстен ще светне.

#### <span id="page-84-2"></span>13 Регулиране на осветлението

За оптимално осветление, дигиталният микроскоп е оборудван с осветителен LED пръстен с възможност за регулиране на яркостта.

- 1. Свържете дигиталния микроскоп към компютъра.
- 2. Яркостта на осветлението може да бъде регулирана с натискане на бутона за регулиране на яркостта няколко пръти.

#### <span id="page-84-3"></span>14 Свързване към компютър

Използването на този дигитален микроскоп изисква връзка чрез USB към компютър, работещ с операционна система Windows (Windows 7 или по-нова версия) или macOS (10.13 или по-нова версия). За правилно свързване, следвайте стъпките по-долу:

- 1. Изтеглете и инсталирайте софтуера HiView\* на компютъра.
- 2. Монтирайте дигиталната камера, както е описано.
- 3. Включете USB-A конектора на свързващия USB кабел в свободен USB порт на компютъра. Ако връзката е успешна, светодиодите ще светнат. Дигиталният микроскоп е готов за употреба.
- 4. Чрез HiView\* софтуера, изображенията от дигиталния микроскоп могат да бъдат прегледани и запазени. В допълнение, изображенията могат да бъдат етикирани и измерени.
- 5. В софтуера, щракнете върху "Device", а след това на "Open". Свържете дигиталния микроскоп, който ще намерите там (щракнете на "Open"). Ако сте стартирали първо софтуера, а след това свържете дигиталния микроскоп, трябва да щракнете на "Refresh", за да може да откриете дигиталния микроскоп.

*\*Информация относно изтеглянето на софтуера може да бъде намерена на страница 2 на това ръководство.*

## <span id="page-85-0"></span>15 Регулиране на стойката

В зависимост от размера на изследвания обект или при смяна на настройките за увеличение, позицията на микроскопа трябва да бъде регулирана по височина. За да направите това, действайте, както следва.

- 1. Разхлабете внимателно блокиращото устройство отстрани.
- 2. Задайте новото искано изравняване и отново блокирайте винта.

#### <span id="page-85-1"></span>16 Регулиране на увеличението

Оптиката на микроскопа има диапазон на увеличение от 50x до 1000x.

В софтуера, диапазонът на увеличение може да бъде променен чрез настройване на коефициента на показване от 100% на друга стойност, напр. 50% или 200%.

**ЗАБЕЛЕЖКА! Когато променяте диапазона на увеличение, фокусът също трябва да бъде регулиран. (вижте също "Фокусиране на обект")**

#### 17 Фокусиране на обект

<span id="page-86-0"></span>За оптимална яркост на изображението, изследвания обект трябва да бъде доведен до фокусния обхват на дигиталната камера. За да направите това, действайте, както следва:

- 1. Задайте исканото положение на държача за дигиталния микроскоп и впоследствие коригирайте леко, ако е необходимо.
- 2. Задайте исканата настройка на увеличение в софтуера (напр. Коефициент на показване 100%).
- 3. Сега завъртете колелото за увеличение, докато изображението се покаже ясно на монитора.

#### 18 Записване

<span id="page-86-1"></span>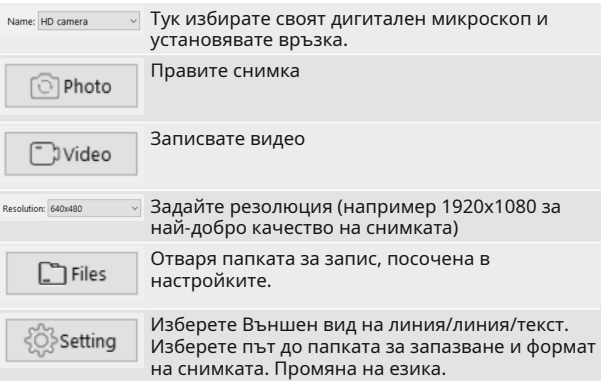

Следните инструменти са налични за етикиране и измерване на експозиции:

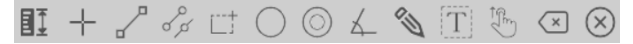

#### 19 Технически данни

<span id="page-87-0"></span>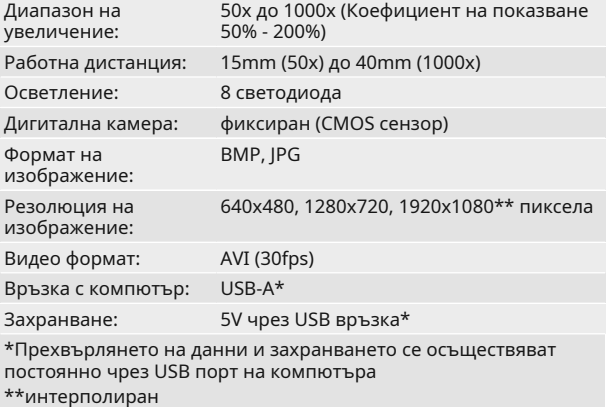

#### <span id="page-87-1"></span>20 ЕО-декларация за съответствие

Bresser GmbH притежава "Декларация за съответствие" според действащите директиви и разпоредби: www.bresser.de/download/9652201/CE/9652201\_CE.pdf

#### 21 Изхвърляне

<span id="page-87-2"></span>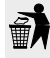

Изхвърляйте разделно опаковъчните материали според вида им (хартия, картон и др.). Свържете се с местната служба за разделно сметосъбиране или инстанцията за опазване на околната среда за информация относно правилното изхвърляне.

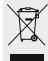

Не изхвърляйте електронни уреди в битовите отпадъци! Според директива 2012/19/EC на Европейския парламент за изхвърлянето на електрически и електронни уреди и нейното прилагане в Германското законодателство, употребяваните електронни уреди трябва да се изхвърлят разделно и да бъдат рециклирани по щадящ природата начин.

**Bresser GmbH** Gutenbergstraße 2 46414 Rhede · Germany

the control of the control of the

www.bresser.de

@BresserEurope

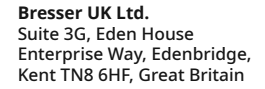

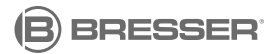